*Руководство пользователя* 

*«Администратор»*

*(для версии 2.0.0)*

# Содержание

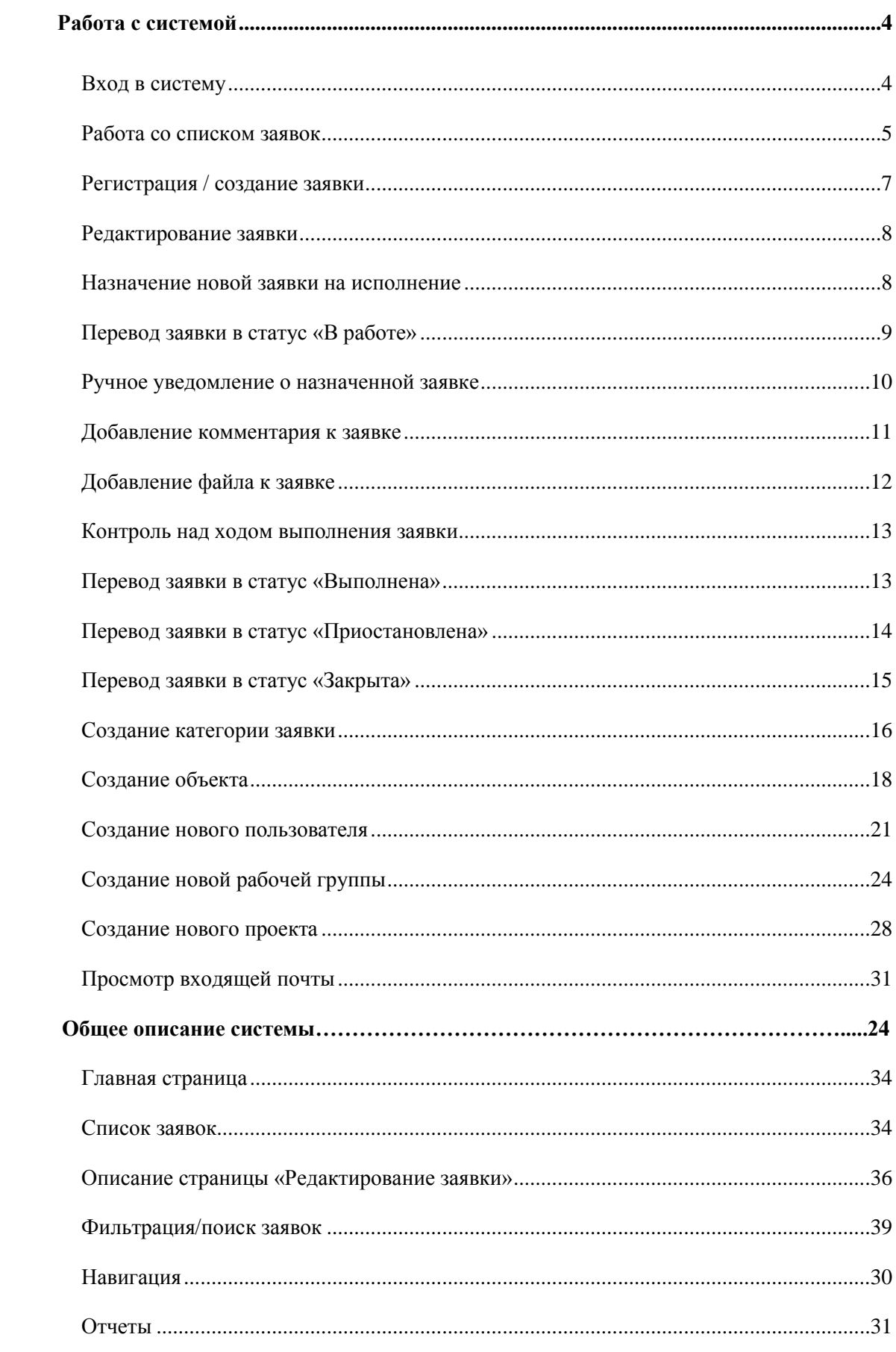

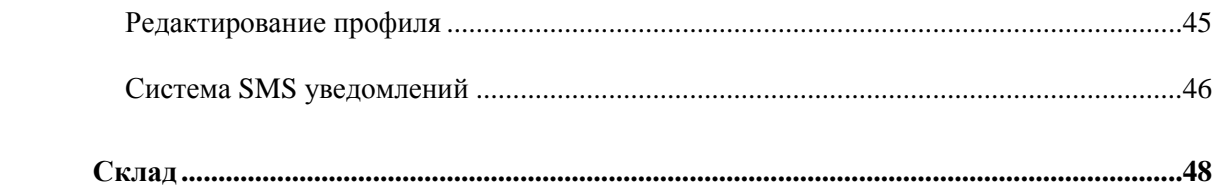

### **1 Работа с системой**

### <span id="page-3-1"></span><span id="page-3-0"></span>**1.1 Вход в систему**

Для входа в систему необходимо выполнить следующие шаги:

1. Установить на своем компьютере подключение к Интернету, запустить веб-браузер, набрать в адресном поле строку: [https://sd.alfakom.org.](https://sd.alfakom.org/) После перехода по ссылке отобразится окно входа в систему [\(Рисунок 1\)](#page-3-2).

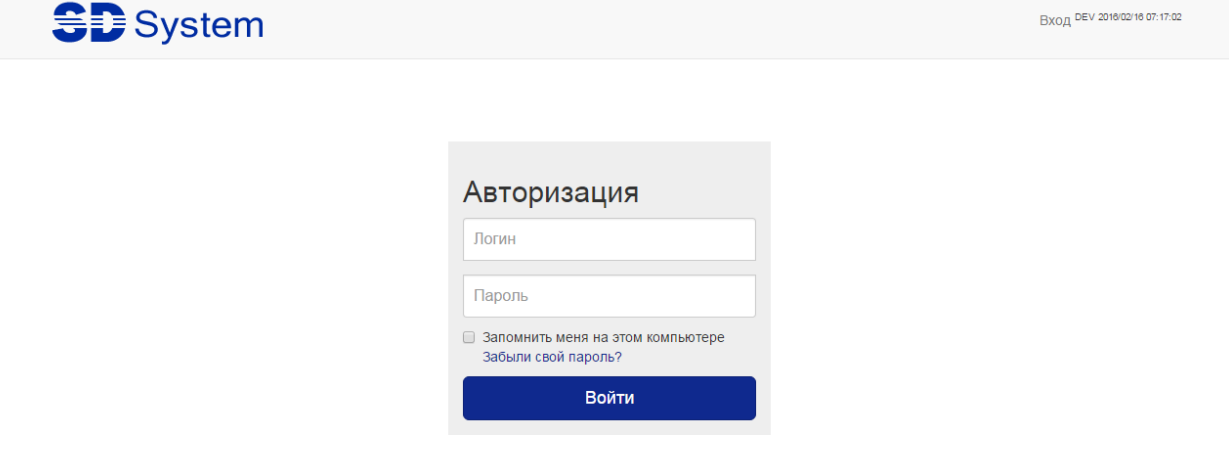

*Рисунок 1. Авторизация*

<span id="page-3-2"></span>2. Ввести в форму авторизации логин («Логин») и пароль («Пароль») администратора и нажать кнопку «Войти».

Если пароль утерян, то его можно восстановить, выполнив следующие шаги:

1. Пройти по ссылке «Забыли свой пароль?», которая доступна в окне входа в систему над кнопкой «Войти» [\(Рисунок 1\)](#page-3-2). После перехода откроется форма напоминания пароля [\(Рисунок 2\)](#page-3-3).

<span id="page-3-3"></span>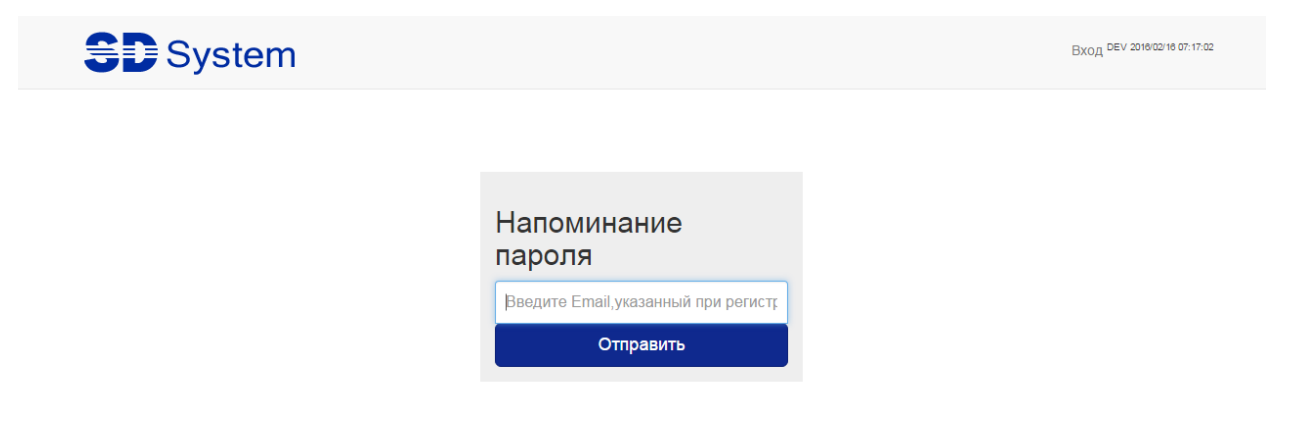

*Рисунок 2. Форма напоминания пароля*

2. Ввести свойe-mail и нажать кнопку «Отправить».

В случае если e-mail, введенный в форму, присутствует в системе, появится сообщение «Новый пароль выслан на почту».

Если введенный e-mail отсутствует в системе, то будет выдано сообщение об ошибке [\(Рисунок](#page-4-1)  [3\)](#page-4-1).

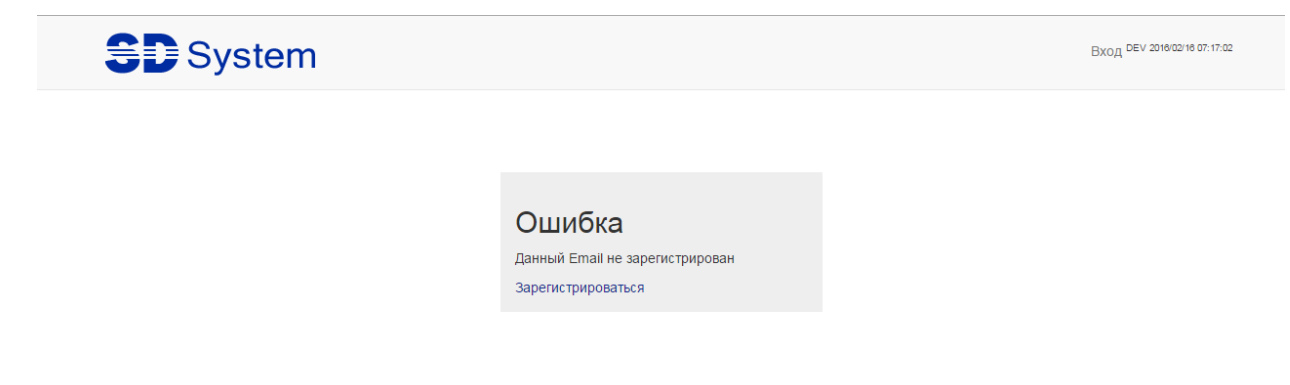

*Рисунок 3. Ошибка, неправильный email*

### <span id="page-4-1"></span><span id="page-4-0"></span>**1.2 Работа со списком заявок**

Главная страница для работы с системой становится доступной сразу после успешной авторизации [\(Рисунок 4\)](#page-4-2).

| <b>SE</b> System                                                  |                            | 26<br>Список заявок | 14 <br>Почта<br>Управление                                          | Склад<br>Инструменты                 |                                                                                                    |                                | С Создать заявку                           | mariya       |
|-------------------------------------------------------------------|----------------------------|---------------------|---------------------------------------------------------------------|--------------------------------------|----------------------------------------------------------------------------------------------------|--------------------------------|--------------------------------------------|--------------|
| $\Box$ Bce<br>匸<br>Новые                                          | 654<br>26                  | <b>«</b> Свернуть   | Все проекты                                                         | $\check{ }$                          | $N^{\circ}$<br>О. Поиск по тексту/заголовку/ ФИО контак                                                                                          | Найти                          |                                            | $\mathbf{r}$ |
| <b>J2</b> Назначенные<br>Ш<br>Приостановленные                    | (106)<br>€                 | $N^{\circ}$         | <b>Объект</b>                                                       | Проблема                             | Контактная информация                                                                                                    | Исполнитель                    | Срок<br>Статус<br>испол-<br>нения          | Просрочена   |
| GA.<br>Просроченные<br><b>Q</b> В работе<br>íΞ.<br>Возобновленные | 184<br>6<br>$\overline{0}$ | 98841<br>⊠          | РосТрансНадзор<br>поддержка сайта                                   | Заявка                               | Адрес: РосТрансНадзор поддержка сайта<br>ФИО: Остромухов Николай Романович<br>Тел.: ostromuhov_nr@rostransnadzor.gov.ru<br>Должность: Не указана |                                | $2020 -$<br>Новая<br>$10 - 12$<br>16:28:02 |              |
| Отмененные<br><b>У Выполненные</b><br>Закрытые                    | 1012<br>213<br>91023       | [98840]<br>⊠        | РосТрансНадзор<br>поддержка сайта                                   | Заявка                               | Адрес: РосТрансНадзор поддержка сайта<br>ФИО: Остромухов Николай Романович<br>Тел.: ostromuhov_nr@rostransnadzor.gov.ru<br>Должность: Не указана |                                | $2020 -$<br>Новая<br>$10 - 12$<br>16:27:02 |              |
|                                                                   |                            | 98839               | 000 «Легион ПРО».<br>105554, г. Москва, ул.<br>Первомайская, дом 76 | <b>WEB-133 Проблема</b><br>со входом | Адрес: 000 «Легион ПРО», 105554, г. Москва, ул.<br>Первомайская, дом 76<br>ФИО: Гребенюк Алексей Игоревич<br>Тел.:<br>Должность: Не указана      | Громыко<br>Сергей<br>Федорович | 26941-<br>Назначена<br>$04-02$<br>16:09:00 |              |

*Рисунок 4. Главная страница*

<span id="page-4-2"></span>По умолчанию откроются все заявки с любым статусом, кроме статусов «Отмененные» и «Закрытые».

Для быстрого просмотра определенных групп заявок, например, новых назначенных заявок, необходимо на главной странице нажать на группу «Назначенные» [\(Рисунок 5\)](#page-5-0).

| <b>SD</b> System                                     |                            | 26<br>Список заявок | 14 <br>Почта<br>Управление                                          | Склад<br>Инструменты                 |                                                                                                    |                                | С Создать заявку               | mariya               |
|------------------------------------------------------|----------------------------|---------------------|---------------------------------------------------------------------|--------------------------------------|----------------------------------------------------------------------------------------------------|--------------------------------|--------------------------------|----------------------|
| $\Box$ Bce<br>闰<br>Новые<br><b>J</b> Назначенные     | 354<br>26<br>$\boxed{106}$ | « Свернуть          | Все проекты                                                         | $\check{ }$                          | $N^{\circ}$<br>О. Поиск по тексту/заголовку/ ФИО контак                                                                                              | Найти                          | Срок                           | ۳                    |
| Приостановленные                                     | $\bullet$                  | $N^{\circ}$         | Объект                                                              | Проблема                             | Контактная информация                                                                                                    | Исполнитель                    | испол-<br>нения                | Статус<br>Просрочена |
| <sup>(2)</sup> Просроченные<br><b>Q</b> В работе     | (184)<br>6                 | 98839               | 000 «Легион ПРО».<br>105554, г. Москва, ул.<br>Первомайская, дом 76 | WEB-133 Проблема<br><b>CO ВХОДОМ</b> | Адрес: 000 «Легион ПРО», 105554, г. Москва, ул.<br>Первомайская, дом 76<br>ФИО: Гребенюк Алексей Игоревич                                            | Громыко<br>Сергей<br>Федорович | $26941 -$<br>04-02<br>16:09:00 | Назначена            |
| <sup>"</sup> Возобновленные<br>$\circ$<br>Отмененные | $\circ$<br>1012            |                     |                                                                     |                                      | Тел.:<br>Должность: Не указана                                                                                                    |                                |                                |                      |
| <b>У Выполненные</b><br>Закрытые                     | 213<br>91023               | 98821               | Министерство<br>энергетики РФ                                       | Не сканирует                         | Адрес: г. Москва, ул. Щепкина, д.42<br>ФИО: ОСИПОВ Дмитрий Анатольевич<br>Тел.:<br>Должность: Референт Департамента международного<br>сотрудничества | Вяткин Олег                    | 2020-<br>$10 - 11$<br>14:18:34 | Назначена            |

*Рисунок 5. Переход к новым назначенным заявкам*

<span id="page-5-0"></span>После перехода откроется список заявок со статусом «Назначенные», отсортированные по столбцу «Дата создания заявки» по убыванию (новые «сверху»). Для изменения порядка сортировки заявок необходимо нажать на название столбца «Дата создания заявки», при этом значок сортировки поменяется с « »(по убыванию – сначала новые) на « » (по возрастанию – сначала старые). Данный функционал сортировки доступен для всех столбцов в списке заявок, кроме столбцов «Проект» и «Просрочена».

Назначенная заявка должна быть выполнена за определенное количество дней, указанных в столбце «Срок исполнения».

На странице предусмотрена настройка отображаемых столбцов [\(Рисунок 6\)](#page-5-1).

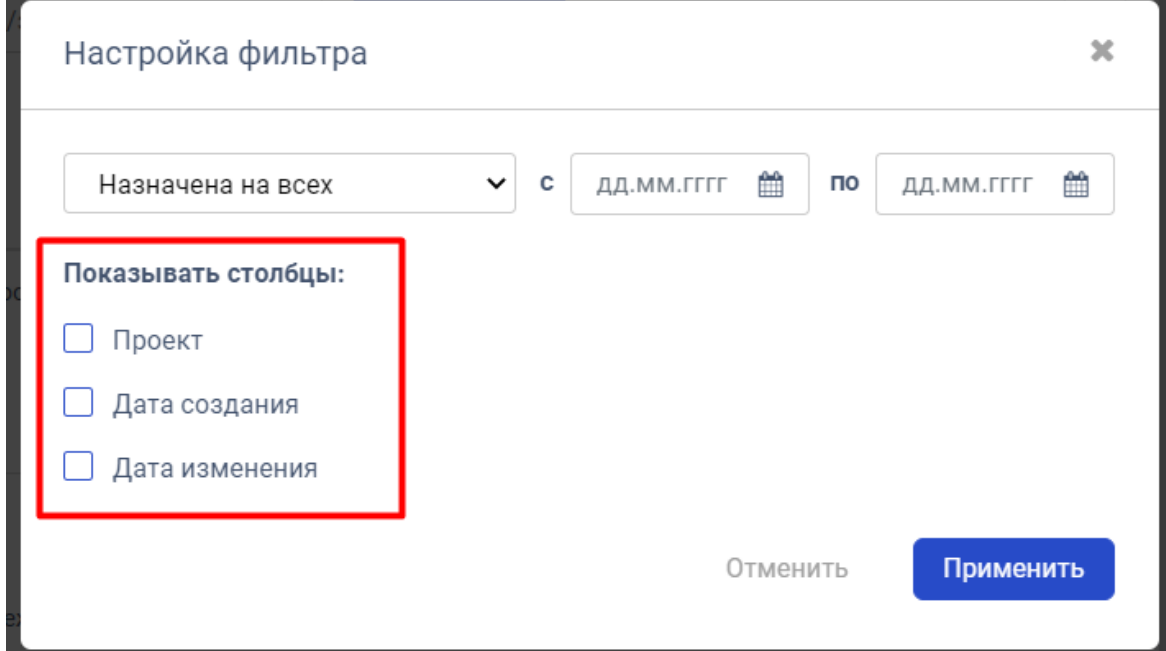

*Рисунок 6. Выбор отображаемых столбцов*

<span id="page-5-1"></span>Для вызова формы фильтра предусмотрена отдельная кнопка **1** на странице.

### <span id="page-6-0"></span>**1.3 Регистрация / создание заявки**

Возможность Регистрации/создания новой заявки доступна на каждой странице при работе с системой.

Для создания новой заявки необходимо нажать на кнопку «Создать заявку», после чего откроется окно для создания заявки [\(Рисунок 7\)](#page-6-1).

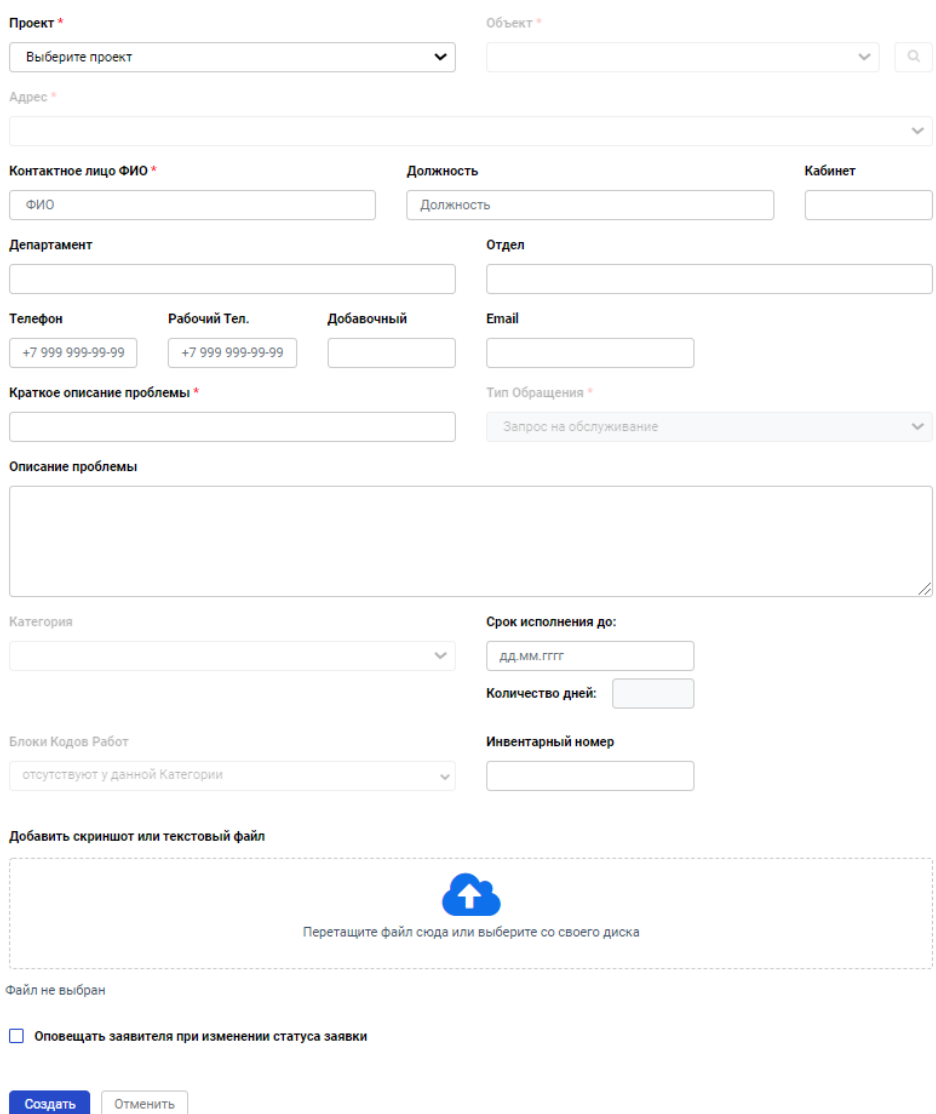

#### Создание заявки

*Рисунок 7. Форма создания заявки*

<span id="page-6-1"></span>Необходимо совершить следующие шаги:

- Выбрать проект из выпадающего списка поле «Проект»;
- Выбрать объект и адрес, откуда пришла заявка поля «Объект» и «Адрес». Создать необходимый объект и/или адрес в случае их отсутствия (см. раздел «Создание объекта»);
- Указать ФИО контактного лица поле «Контактное лицо ФИО»;
- Указать должность контактного лица поле «Должность»;
- Указать телефон контактного лица (10 символов без «+7» или «8») поле «Телефон»;
- Указать кабинет контактного лица поле «Кабинет»;
- Ввести краткое описание проблемы поле «Краткое описание проблемы»;
- Ввести подробное описание проблемы поле «Описание проблемы»;
- Выбрать категорию заявки из выпадающего списка поле «Категория». Создать необходимую категорию в случае ее отсутствия (см. раздел «Создание категории»);
- Подтвердить или изменить срок выполнения заявки в днях поле «Срок исполнения»;
- Ввести инвентарный номер устройства, упоминаемого в заявке поле «Инвентарный номер»;
- Добавить файл с помощью кнопки «Выберите файл»;
- Указать необходимость оповещения при смене статуса заявки поле «Оповестить меня при изменении статуса заявки»;
- Нажать кнопку «Создать».

В случае, если необходимо остановить процесс создания заявки и вернуться к предыдущему окну, нажать кнопку «Назад».

Все обязательные поля для заполнения при создании заявки отмечены значком \*

Поля «Объект», «Адрес», «Тип обращения», «Категория», «Блоки кодов работ» до выбора значения в поле «Проект» недоступны для заполнения.

После нажатия кнопки «Сохранить» создается заявка с заполненными по умолчанию полями «Статус» - «Новая» и «Приоритет заявки» - согласно указанной категории, после чего автоматически открывается меню редактирования (см. раздел [«Описание меню «Редактирование заявки»\)](file:///E:/TEMP7/20160414/ИЗУЧИТЬ/Редактирование%23_Описание_меню_).

#### <span id="page-7-0"></span>**1.4 Редактирование заявки**

Редактирование заявки доступно из карточки заявки. Для перехода в карточку заявки из списка заявок необходимо кликнуть по записи о заявке в списке.

После перехода открывается новое окно с возможностью изменения атрибутов заявки (см. раздел [«Описание меню «Редактирование заявки»\)](file:///C:/Users/Anton%20Bevzuk/AppData/Local/Temp/Редактирование%23_Описание_страницы_).

После перехода открывается новое окно с возможностью изменения атрибутов заявки (см. раздел [«Описание меню «Редактирование заявки»\)](file:///C:/Users/Anton%20Bevzuk/AppData/Local/Temp/Редактирование%23_Описание_страницы_).

### <span id="page-7-1"></span>**1.5 Назначение новой заявки на исполнение**

Назначение новой заявки на исполнение осуществляется в меню «Редактирование заявки» (см. раздел «Редактирование заявки»).

Для назначения заявки необходимо выполнить следующие шаги:

- Изменить статус заявки с «Новая» на «Назначена»;
- Выбрать сотрудника, на кого может быть назначена данная заявка. Для назначения доступны все сотрудники с ролями «Инженер», «Операторы» или «Ответственный» в рамках выбранного проекта. Создать нужного сотрудника в случае его отсутствия (см. раздел [«Создание пользователя»](#page-20-0));
- Нажать кнопку «Сохранить».

После изменения статуса заявки на «Назначена» она становится доступной на главной странице работы системе в группе «Назначенные».

### <span id="page-8-0"></span>**1.6 Перевод заявки в статус «В работе»**

Перевести заявку в статус «В работе» можно двумя способами:

• С помощью кнопки « • » - взять в работу заявку. Данное действие доступно только для заявок, назначенных на текущего сотрудника со статусом «Назначена». После нажатия заявка автоматически переходит в статус «В работе» [\(Рисунок 8\)](#page-8-1).

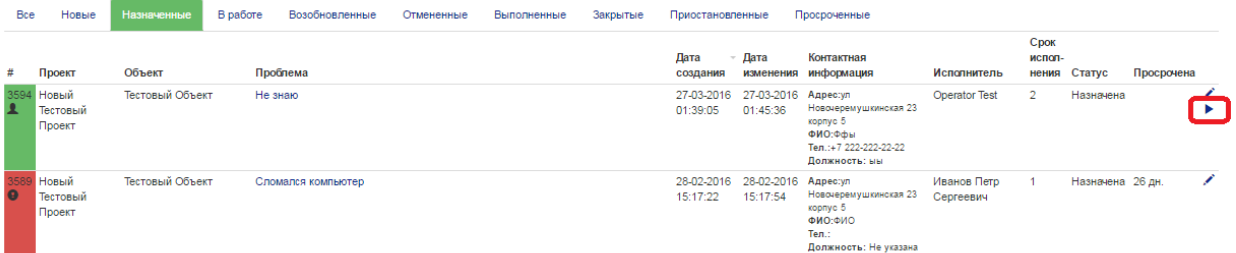

#### *Рисунок 8. Перевод заявки в статус «В работе»*

<span id="page-8-1"></span> В меню редактирования заявки (см. раздел «Редактирование заявки») поменять статус заявки в поле «Статус» и нажать кнопку «Сохранить» [\(Рисунок 9\)](#page-9-1).

#### Статус

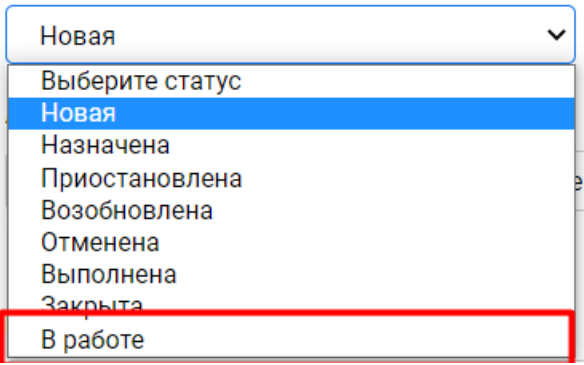

*Рисунок 9. Изменение поля «Статус» на «В работе»*

<span id="page-9-1"></span>Перевести в статус «В работе» можно только заявки, которые были назначены на какого-либо сотрудника для выполнения. После изменения статуса заявки на «В работе» она становится доступной на главной странице работы системе в группе «В работе».

### <span id="page-9-0"></span>**1.7 Ручное уведомление о назначенной заявке**

Уведомить сотрудника о назначенной на него заявке можно в меню «Редактирование заявки». Данная функциональность доступна только для заявок со статусом «Назначена». Для уведомления необходимо сделать следующие шаги:

- Зайти в меню редактирование заявки (см. раздел «Редактирование заявки»);
- Выбрать способ напоминания 1 [\(Рисунок 10\)](#page-9-2):
	- o СМС на указанный телефон;
	- o СМС на номер, введенный руками;
	- o Электронным письмом на почтовый ящик (e-mail).
- Выбрать способ напоминания 2 [\(Рисунок 11\)](#page-10-1):
	- o СМС на указанный телефон, установив галку напротив поля «Оповестить исполнителя» и нажав кнопку «Сохранить»

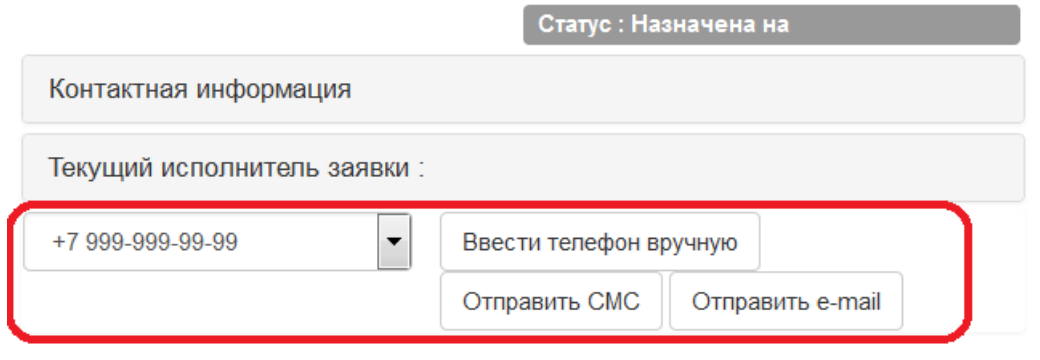

<span id="page-9-2"></span>*Рисунок 10. Уведомление о назначенной заявке*

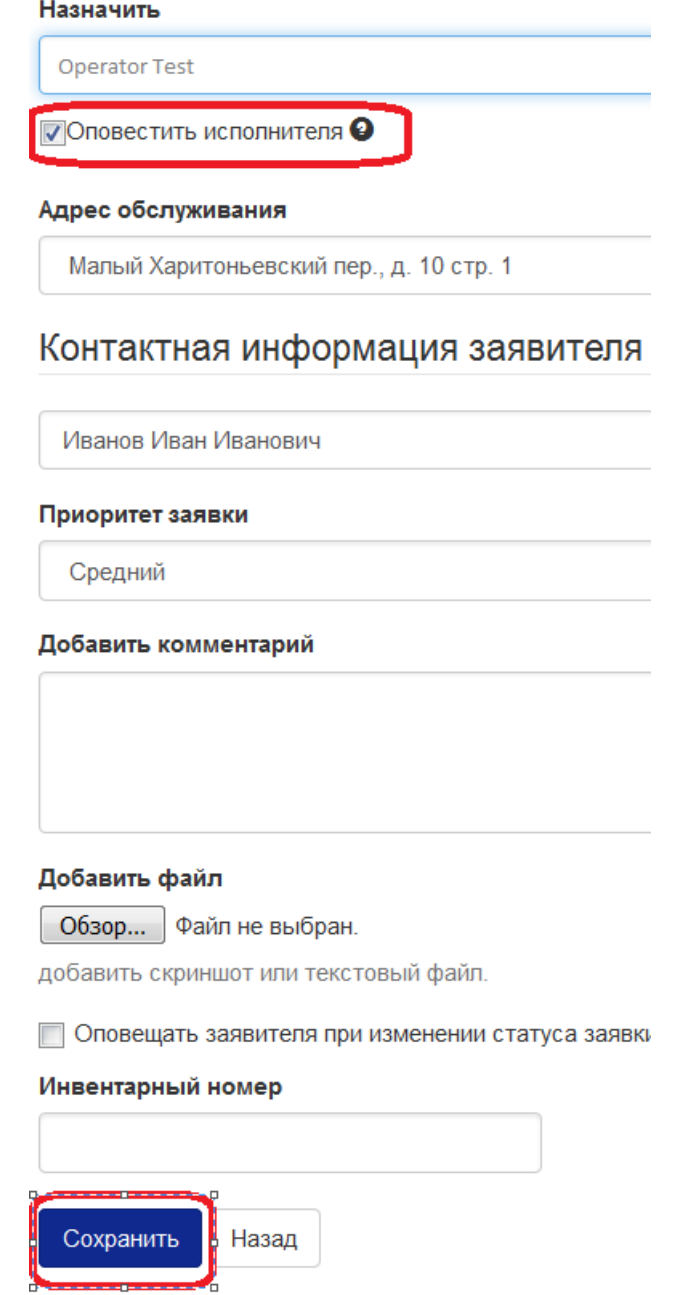

*Рисунок 11. Уведомление о назначенной заявке*

### <span id="page-10-1"></span><span id="page-10-0"></span>**1.8 Добавление комментария к заявке**

Для добавления комментария необходимо войти в режим редактирования заявки (см. раздел «Редактирование заявки»), ввести текст в поле «Добавить комментарий» и нажать кнопку «Сохранить» [\(Рисунок 12\)](#page-11-1).

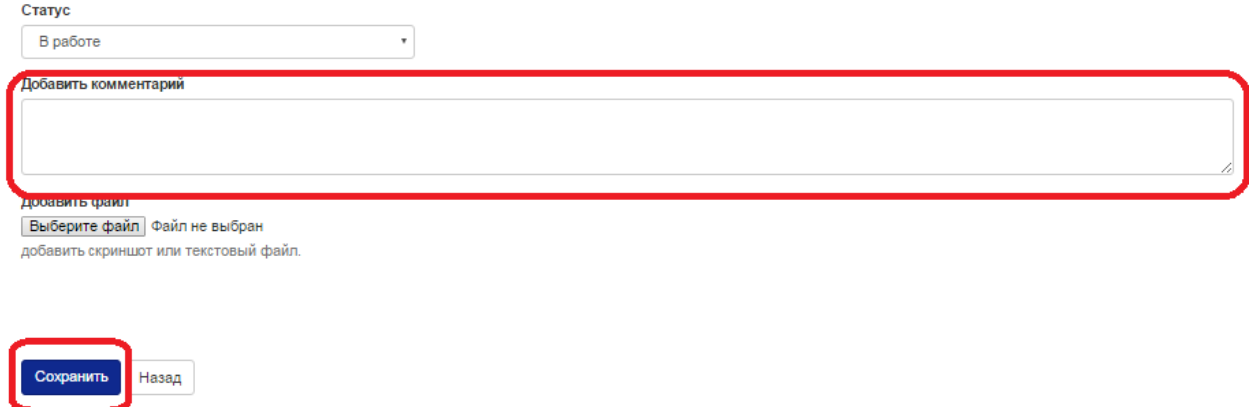

#### *Рисунок 12. Добавление комментария к заявке*

<span id="page-11-1"></span>Все комментарии, добавленные в рамках работы с заявкой, доступны в разделе «Комментарии» [\(Рисунок 13\)](#page-11-2).

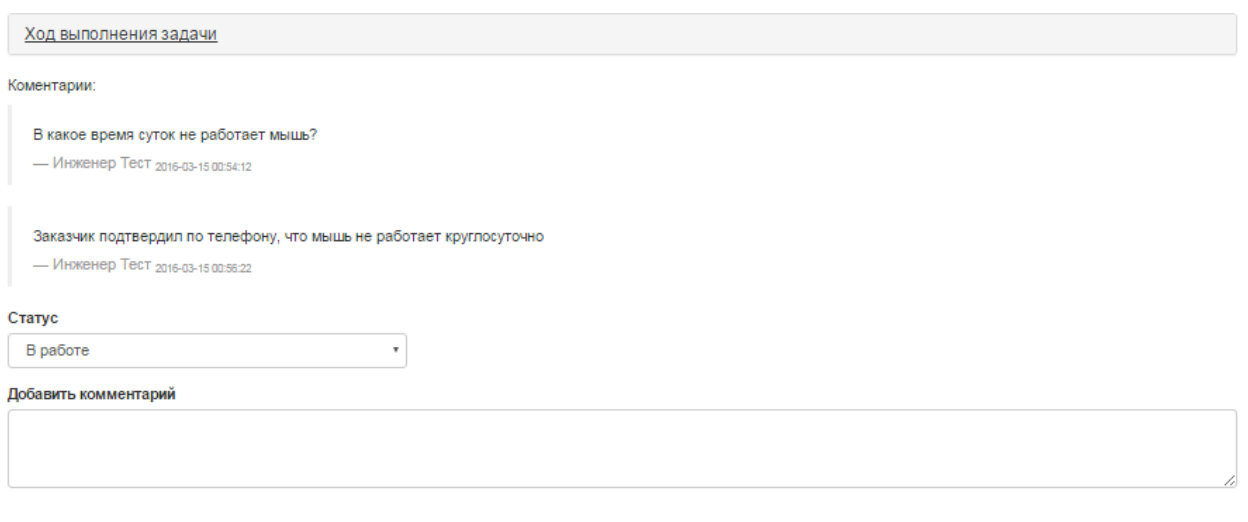

*Рисунок 13. Добавленные комментарии к заявке*

### <span id="page-11-2"></span><span id="page-11-0"></span>**1.9 Добавление файла к заявке**

Для добавления необходимо войти в режим редактирования заявки (см. раздел «Редактирование заявки») и нажать на кнопку «Выберите файл», в новом окне выбрать требуемый файл и нажать кнопку «Открыть», имя файла должно появиться напротив кнопки «Выберите файл» [\(Рисунок 14\)](#page-12-2).

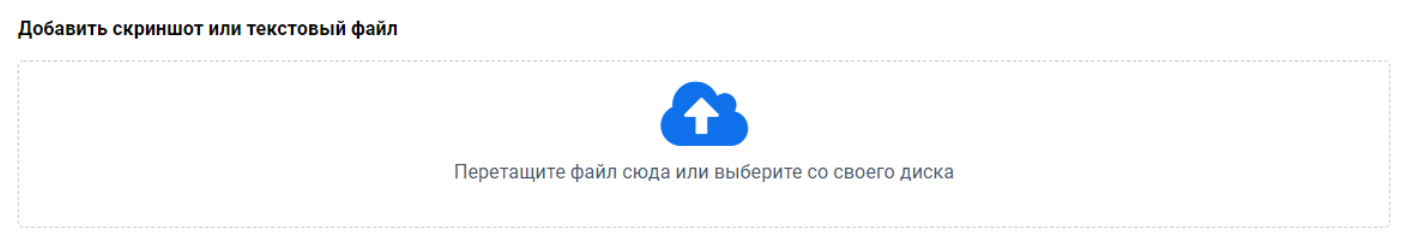

<span id="page-12-2"></span>Файл не выбран

#### *Рисунок 14. Добавление файла к заявке*

Для привязки выбранного файла к заявке нужно нажать кнопку «Сохранить», при этом появится новый раздел «Прикрепленные файлы», где будут перечислены все файлы, прикрепленные к заявке [\(Рисунок 15\)](#page-12-3).

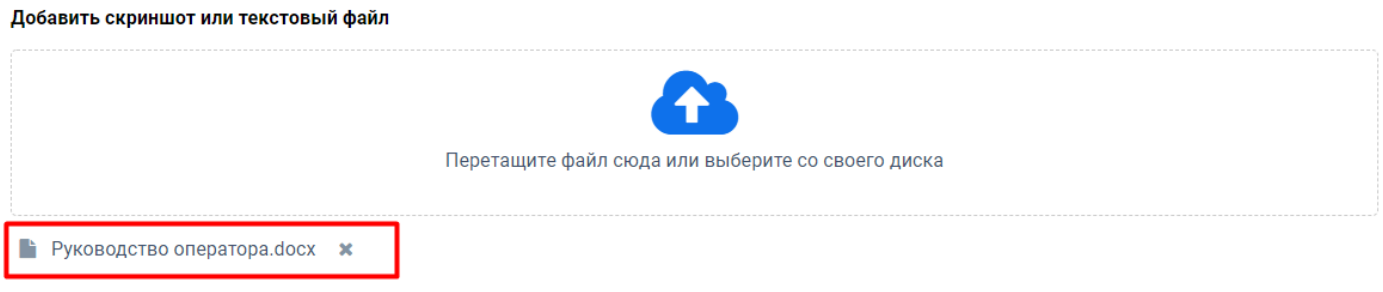

<span id="page-12-3"></span>Оповещать заявителя при изменении статуса заявки

*Рисунок 15. Список прикрепленных файлов к заявке*

#### <span id="page-12-0"></span>**1.10 Контроль над ходом выполнения заявки**

В процессе работы с заявкой в случае необходимости есть возможность отобразить список всех сделанных изменений, а также кто произвел эти изменения. Для этого необходимо войти в режим редактирования заявки (см. раздел «Редактирование заявки») и нажать на кнопку «Ход выполнения задачи» [\(Рисунок 16\)](#page-12-4). Список изменений отсортирован по возрастанию (первые действия «сверху»).

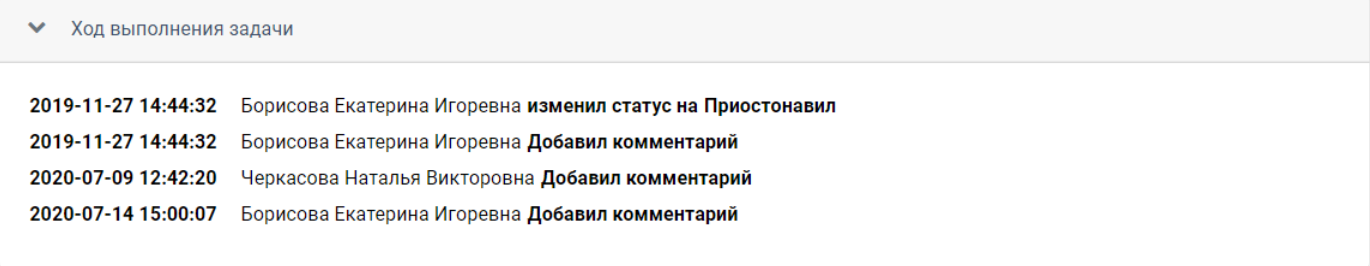

*Рисунок 16. Ход выполнения задачи*

### <span id="page-12-4"></span><span id="page-12-1"></span>**1.11 Перевод заявки в статус «Выполнена»**

После выполнения заявки ее необходимо перевести в статус «Выполнена». Для этого необходимо войти в режим редактирования заявки (см. раздел «Редактирование заявки») и поменять статус заявки в поле «Статус» на «Выполнена», после чего нажать кнопку «Сохранить» [\(Рисунок 17\)](#page-13-1).

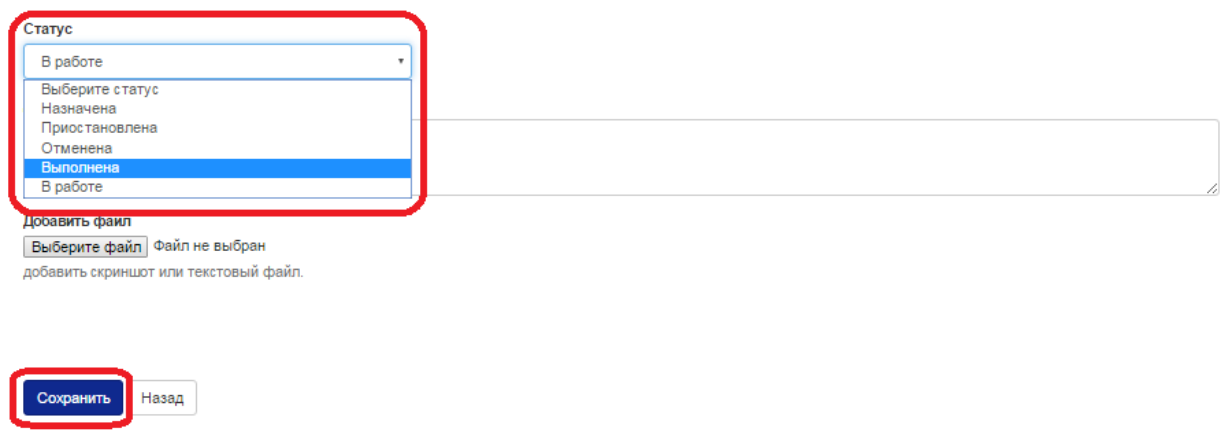

Рисунок 17. *Изменение статуса заявки на «Выполнена»*

<span id="page-13-1"></span>После изменения статуса заявки на «Выполнена» она становится доступной на главной странице работы системе в группе «Выполненные».

### <span id="page-13-0"></span>**1.12 Перевод заявки в статус «Приостановлена»**

При необходимости, возможно приостановление выполнения заявки и перевода ее в статус «Приостановлена». Для этого необходимо:

- Войти в режим редактирования заявки (см. раздел «Редактирование заявки»);
- Поменять статус заявки в поле «Статус» на «Приостановлена»;
- Указать дату, при необходимости и время, до которой заявка будет приостановлена
- Нажать кнопку «Сохранить» [\(Рисунок 18\)](#page-14-1).

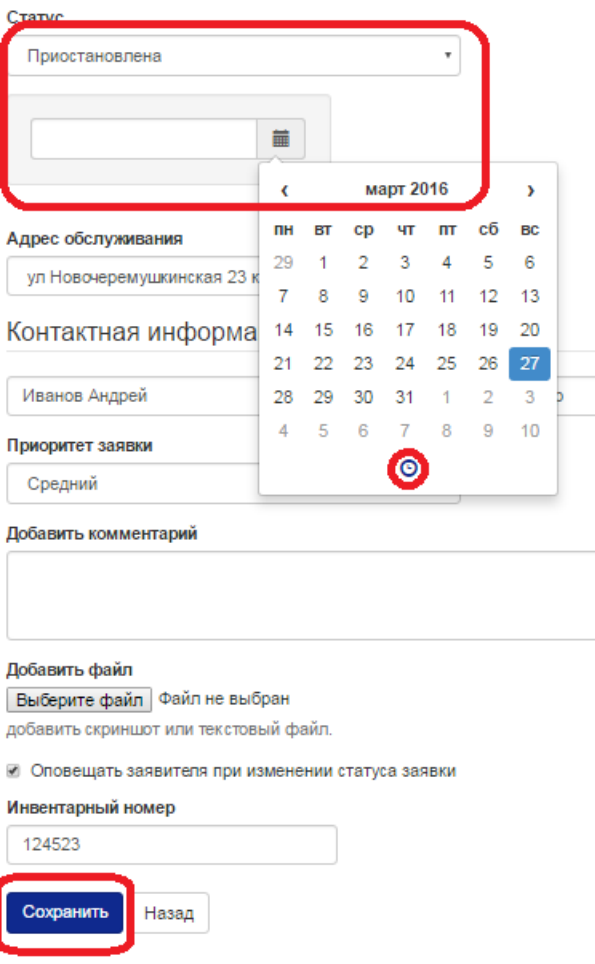

*Рисунок 18. Изменение статуса заявки на «Приостановлена»*

<span id="page-14-1"></span>После изменения статуса заявки на «Приостановлена» она становится доступной на главной странице работы системе в группе «Приостановленные».

Система попросит указать причину приостановки заявки. Без указания причины приостановки заявки, системе не даст возможность изменить статус заявки на *«Приостановлена».*

### <span id="page-14-0"></span>**1.13 Перевод заявки в статус «Закрыта»**

После подтверждения выполнения заявки заказчиком ее необходимо перевести заявку из статуса «Выполнена» в статус «Закрыта». Для этого необходимо войти в режим редактирования заявки (см. раздел «Редактирование заявки») и поменять статус заявки в поле «Статус» на «Закрыта», после чего нажать кнопку «Сохранить» [\(Рисунок 19\)](#page-15-1).

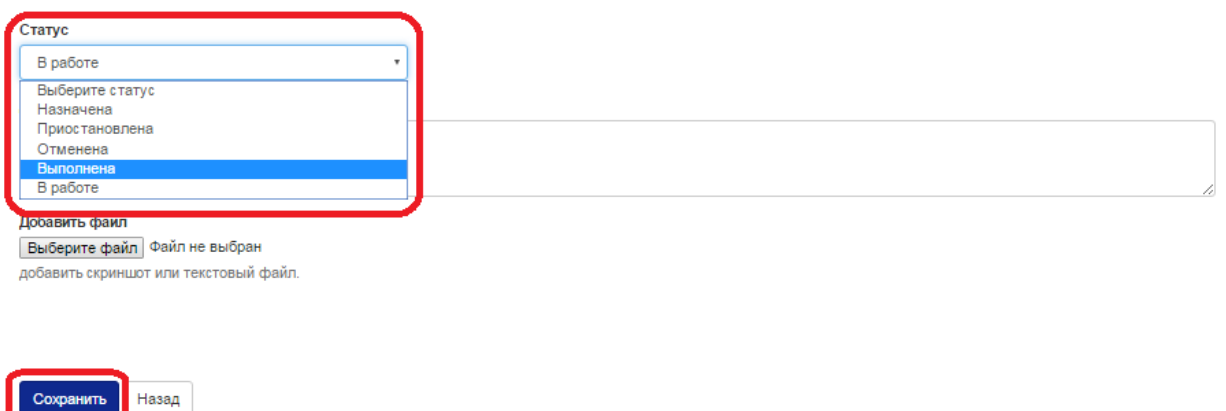

*Рисунок 19. Изменение статуса заявки на «Закрыта»*

<span id="page-15-1"></span>После изменения статуса заявки на «Закрыта» она становится доступной на главной странице работы системе в группе «Закрытые».

### <span id="page-15-0"></span>**1.14 Создание категории заявки**

Для создания новой категории заявки необходимо:

 Нажать на кнопку «Управление» [\(Рисунок 20\)](#page-15-2). Доступно на всех страницах при работе в системе;

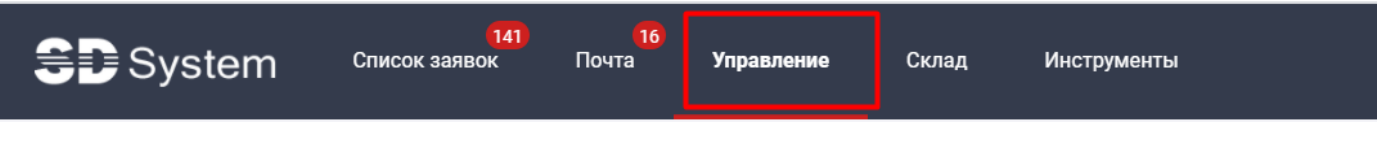

*Рисунок 20. Кнопка «Управление»*

<span id="page-15-2"></span>Выбрать в меню «Категории заявок» [\(Рисунок 21\)](#page-15-3);

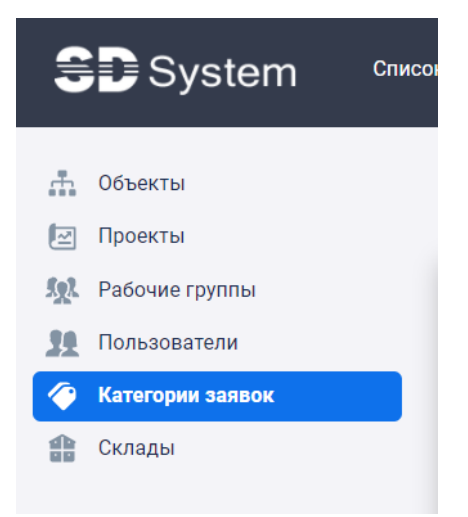

Рисунок 21. *Меню «Управление». Категории заявок*

<span id="page-15-3"></span>Ввести название в поле «Название»;

• Нажать кнопку «Добавить группу» [\(Рисунок 22\)](#page-16-0);

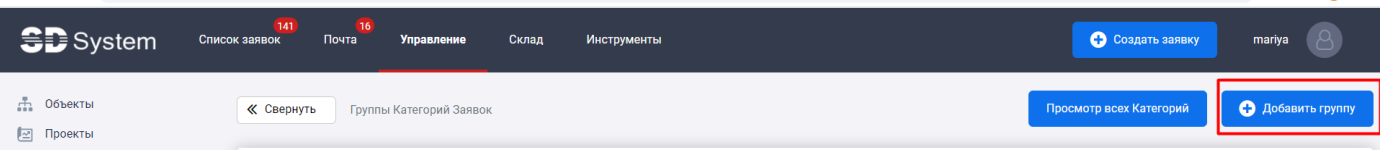

Рисунок 22. *Кнопка «добавить группу»*

<span id="page-16-0"></span>Указать название группы и статус;

## Добавление Группы Категорий

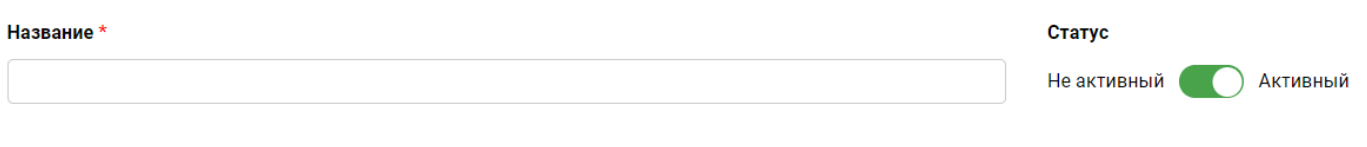

Добавить Назад к Списку Групп

*Рисунок 23. Добавление новой группы*

- Нажать кнопку «Добавить Категорию»;
- Заполнить необходимые поля:
	- o «Наименование категории заявок» (обязательное для заполнения поле);
	- o Приоритет, выставляемый по умолчанию при создании новых заявок данной категории – поле «Приоритет»;
	- o Количество дней на выполнение заявки, выставляемое по умолчанию при создании новых заявок данной категории – поле «Количество дней на выполнение заявки»;
- Нажать кнопку «Сохранить» [\(Рисунок 24\)](#page-16-1).

## Добавление Категории

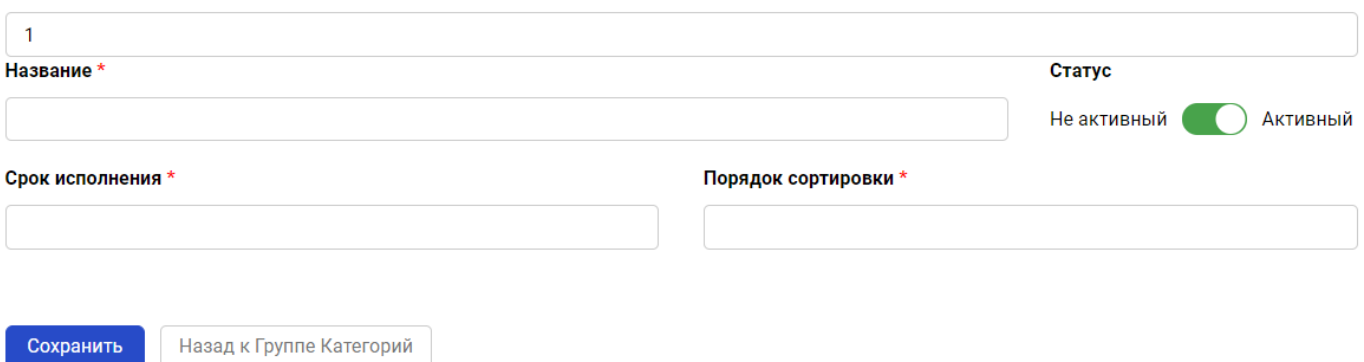

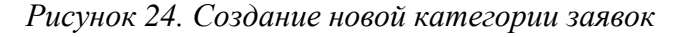

### <span id="page-16-1"></span>**1.15 Добавление новой работы**

Нажать кнопку «Добавить Работу» [\(Рисунок 25\)](#page-17-1)

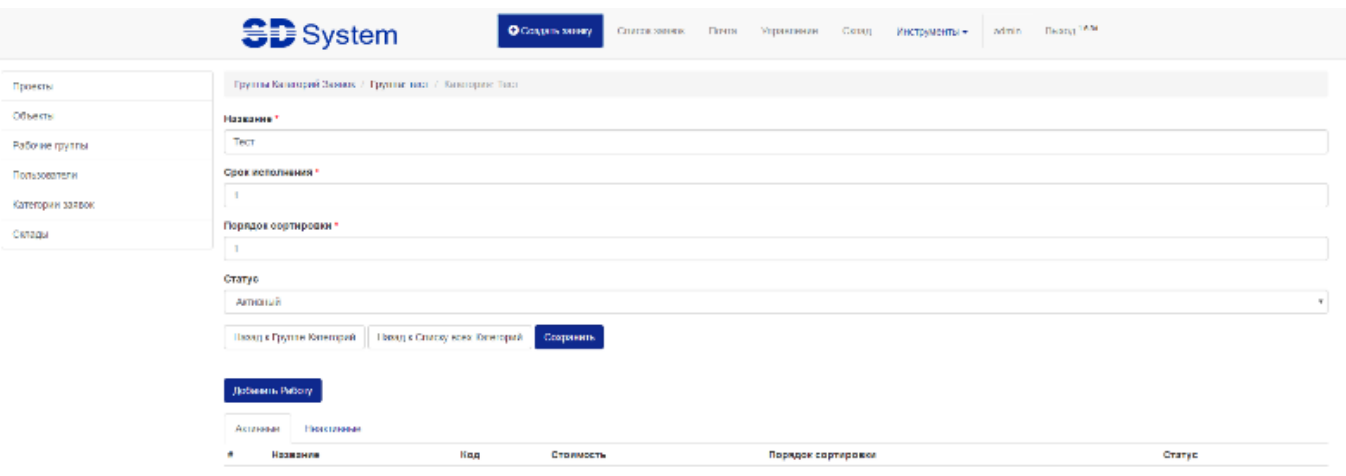

*Рисунок 25. Создание новой работы*

<span id="page-17-1"></span>В случае необходимости указания названия работ с кодами, стоимостью и порядком сортировки, это можно сделать в открывшимся окне «Добавить работу» [\(Рисунок 26\)](#page-17-2)

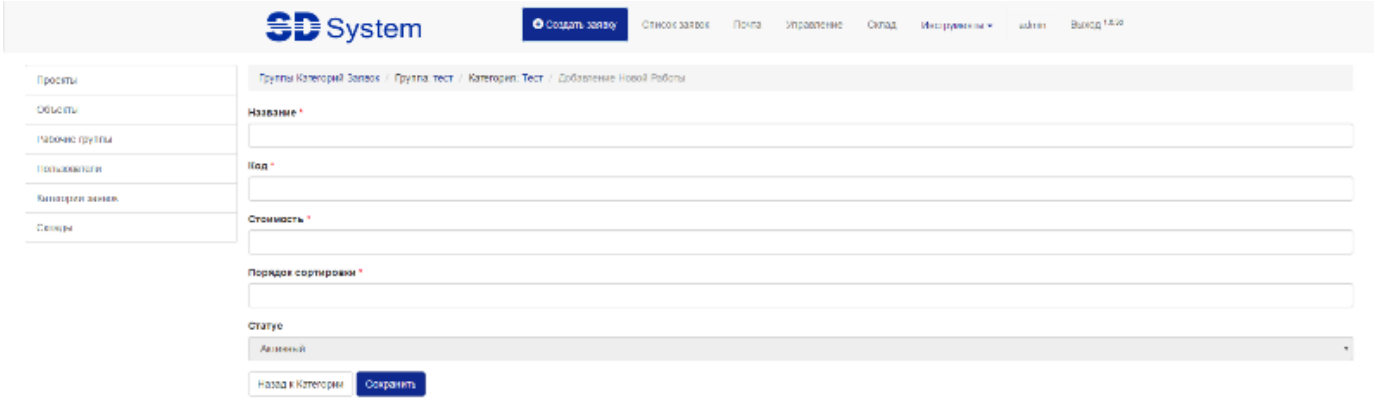

#### *Рисунок 26. Заполнение наименования работ*

### <span id="page-17-2"></span><span id="page-17-0"></span>**1.16 Просмотр объектов**

Для просмотра списка объектов необходимо выбрать в навигационном меню пункт «Управление» и выбрать подраздел «Объекты» [\(Рисунок 27\)](#page-17-3).

| <b>SD</b> System                      | 22 <br>64<br>Управление<br>Склад<br>Инструменты<br>Список заявок<br>Почта                                                                    |                | С Создать заявку         | mariya            |
|---------------------------------------|----------------------------------------------------------------------------------------------------|----------------|--------------------------|-------------------|
| <b>При Объекты</b><br>Проекты<br>檀    | <b>« Свернуть</b>                                                                                                    |                |                          | • Добавить объект |
| <b><i>Sol.</i></b> Рабочие группы     | Активный<br>$\checkmark$                                                                                                    | Выбрать проект | $\checkmark$             | Q                 |
| Пользователи<br>∕<br>Категории заявок | Nº<br>Название<br>Полное название<br>$\overline{\phantom{a}}$                                                                                | Телефоны       | Проект                   | Статус            |
| 龠<br>Склады                           | 1621<br>ООО «Легион ПРО», 105554, г. Москва, ул. Первомайская,<br>000 «Легион ПРО», 105554, г. Москва, ул. Первомайская,<br>дом 76<br>дом 76 |                | <b>WEB</b><br><b>FTS</b> | <b>Активный</b>   |
|                                       | Всего 1 объектов<br>Показывать по 10 $\sim$                                                                                                  |                |                          |                   |

*Рисунок 27. Список объектов*

<span id="page-17-3"></span>Объекты представлены таблицей с атрибутами:

Номер

- Название
- Полное название
- Телефоны
- Проект
- Статус

На странице списка объектов доступны следующие действия:

- Создание объекта
- Поиск объектов

В рамках поиска реализована фильтрация отображаемых полей таблицы [\(Рисунок 28\)](#page-18-0).

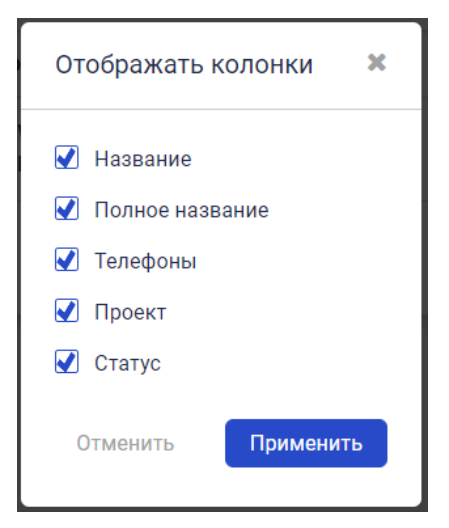

*Рисунок 28. Форма отображение полей таблицы*

<span id="page-18-0"></span>Форма доступна по нажатию на кнопку  $\boxed{\mathbf{I}}$ . Для скрытия поля нужно убрать галочку напротив соответствующего названия и, соответственно, установить её для отображения поля. Для применения выполненных действий необходимо нажать на кнопку «Применить». Для отмены действий необходимо нажать на кнопку «Отменить».

### **1.17 Создание объекта**

Для создания нового объекта необходимо:

 Нажать на кнопку «Управление» [\(Рисунок 29\)](#page-18-1). Доступно на всех страницах при работе в системе;

<span id="page-18-1"></span>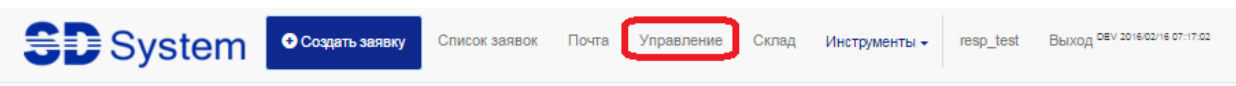

*Рисунок 29. Кнопка «Управление»*

- Выбрать в меню «Объекты»;
- Нажать кнопку «Добавить» [\(Рисунок 30\)](#page-19-0);

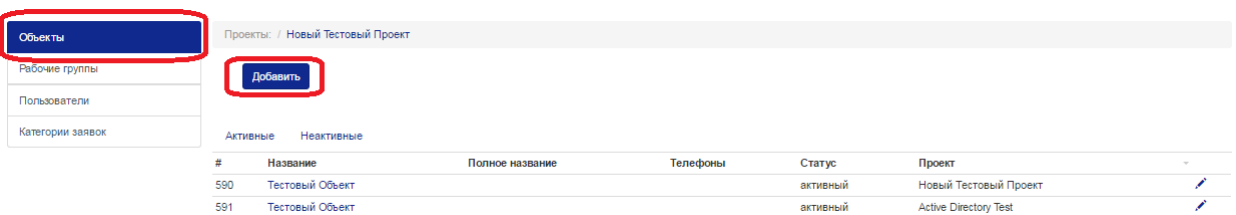

Рисунок 30. *Добавление нового объекта*

- <span id="page-19-0"></span> Заполнить необходимые поля:
	- o Выбрать проект, в рамках которого создается объект поле «Проект» (обязательное для выбора поле);
	- o «Название» (обязательное для заполнения поле);
	- o «Полное название»;
	- o «Телефон для связи»;
	- o «Адрес» (обязательное для заполнения поле). При необходимости можно завести несколько адресов, для этого необходимо нажать на значок

напротив уже введенного адреса. Для удаления необходимо нажать на

значок • напротив требуемого адреса;

- o «Описание»;
- o «Статус» Активный/Неактивный (по умолчанию «Неактивный»);
- o Домен;
- Нажать кнопку «Сохранить» [\(Рисунок 31\)](#page-20-1).

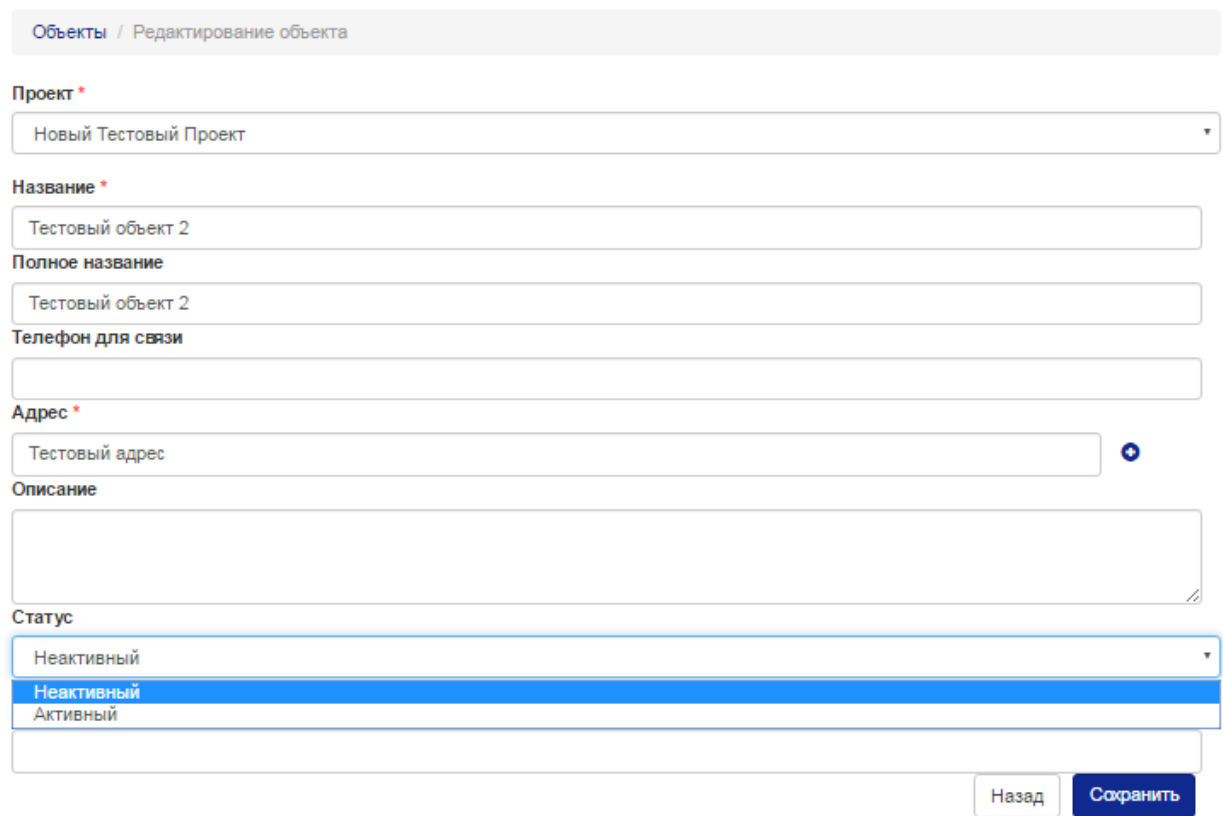

Рисунок 31. *Заполнение нового объекта*

### <span id="page-20-1"></span><span id="page-20-0"></span>**1.18 Просмотр пользователей**

Для просмотра списка пользователей необходимо выбрать в навигационном меню пункт «Управление» и выбрать подраздел «Пользователи» [\(Рисунок 32\)](#page-20-2).

| $\bigoplus$ System                  | 25 <br>66<br>Список заявок<br>Почта | Склад<br>Управление | Инструменты |             | С Создать заявку<br>mariya |
|-------------------------------------|-------------------------------------|---------------------|-------------|-------------|----------------------------|
| ф Объекты<br><b>⊡ Проекты</b>       | <b>«</b> Свернуть                   |                     |             |             | С Создать пользователя     |
| <b>102</b> Рабочие группы           | Активный<br>$\checkmark$            |                     |             |             | Q<br>$\mathbf r$<br>mar    |
| 11 Пользователи<br>Категории заявок | $N^{\circ}$<br>Фио                  |                     | Логин       | Роль        | Статус                     |
| <b>THE Склады</b>                   | 3038<br>Mariya                      |                     | mariya      | Супер Админ | <b>Активный</b>            |

*Рисунок 32. Список пользователей*

<span id="page-20-2"></span>Пользователи представлены таблицей с атрибутами:

- Номер
- $\bullet$  ФИО
- Логин
- Роль
- Телефоны
- Статус

На странице списка пользователей доступны следующие действия:

- Создание пользователя
- Поиск пользователя

В рамках поиска реализована фильтрация отображаемых полей таблицы [\(Рисунок 33\)](#page-21-0).

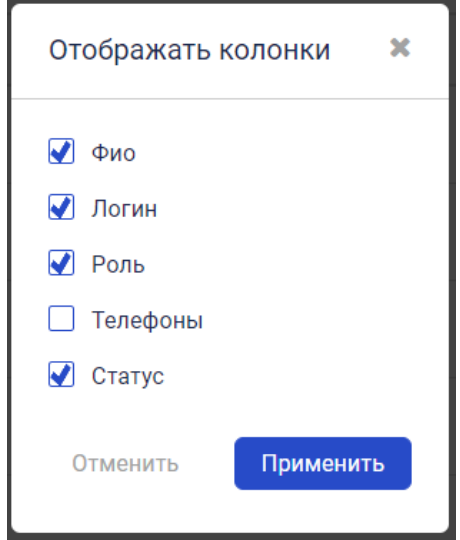

*Рисунок 33. Форма отображение полей таблицы*

<span id="page-21-0"></span>Форма доступна по нажатию на кнопку  $\boxed{\mathbf{I}}$ . Для скрытия поля нужно убрать галочку напротив соответствующего названия и, соответственно, установить её для отображения поля. Для применения выполненных действий необходимо нажать на кнопку «Применить». Для отмены действий необходимо нажать на кнопку «Отменить».

### **1.19 Создание нового пользователя**

Для создания нового пользователя необходимо:

 Нажать на кнопку «Управление» [\(Рисунок 34\)](#page-21-1). Доступно на всех страницах при работе в системе;

<span id="page-21-1"></span>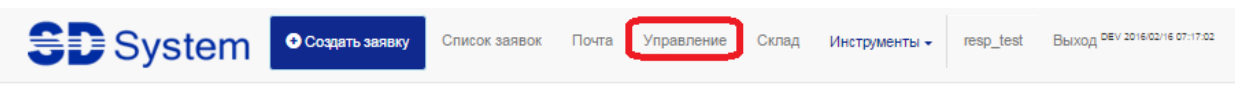

*Рисунок 34.* Кнопка «Управление»

- Выбрать в меню «Пользователи»;
- Нажать кнопку «Создать» [\(Рисунок 35\)](#page-22-0);

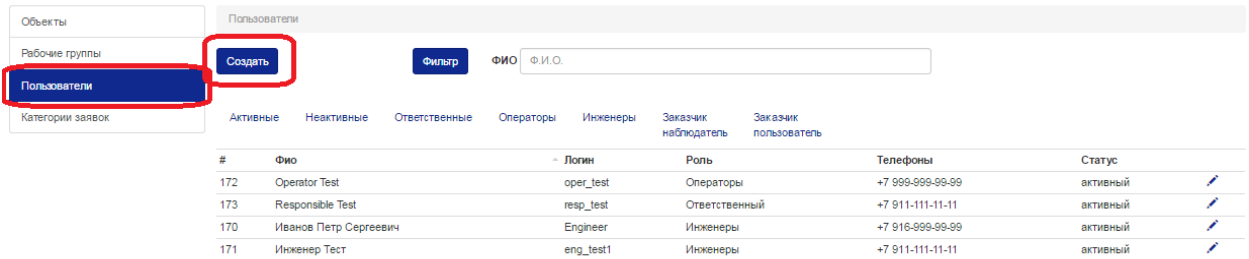

#### *Рисунок 35. Добавление нового пользователя*

- <span id="page-22-0"></span> Заполнить необходимые поля:
	- o «Логин» (обязательное для выбора поле);
	- o «Пароль» (обязательное для заполнения поле);
	- o «E-mail» (обязательное для заполнения поле);
	- o «ФИО» (обязательное для заполнения поле);
	- o «Телефон для связи» (обязательное для заполнения поле). При необходимости можно завести несколько телефонов, для этого необходимо нажать на значок • напротив уже введенного номера. Для

удаления необходимо нажать на значок напротив требуемого номера;

- o «Статус» Активный/Неактивный (по умолчанию «Неактивный»);
- o «Права в системе» Операторы/Инженеры/Наблюдатели;
- o «Рабочая группа» набор проектов, в рамках которых будут доступны заявки. Выбор возможен только для пользователей со статусом «Активный». Существует возможность создать новую «Рабочую группу» или старую при необходимости отредактировать (см. раздел [«Создание](#page-23-0)  [новой рабочей группы»](#page-23-0));
- Нажать кнопку «Сохранить» [\(Рисунок 36\)](#page-23-1).

Пользователи / Редактирование пользователя

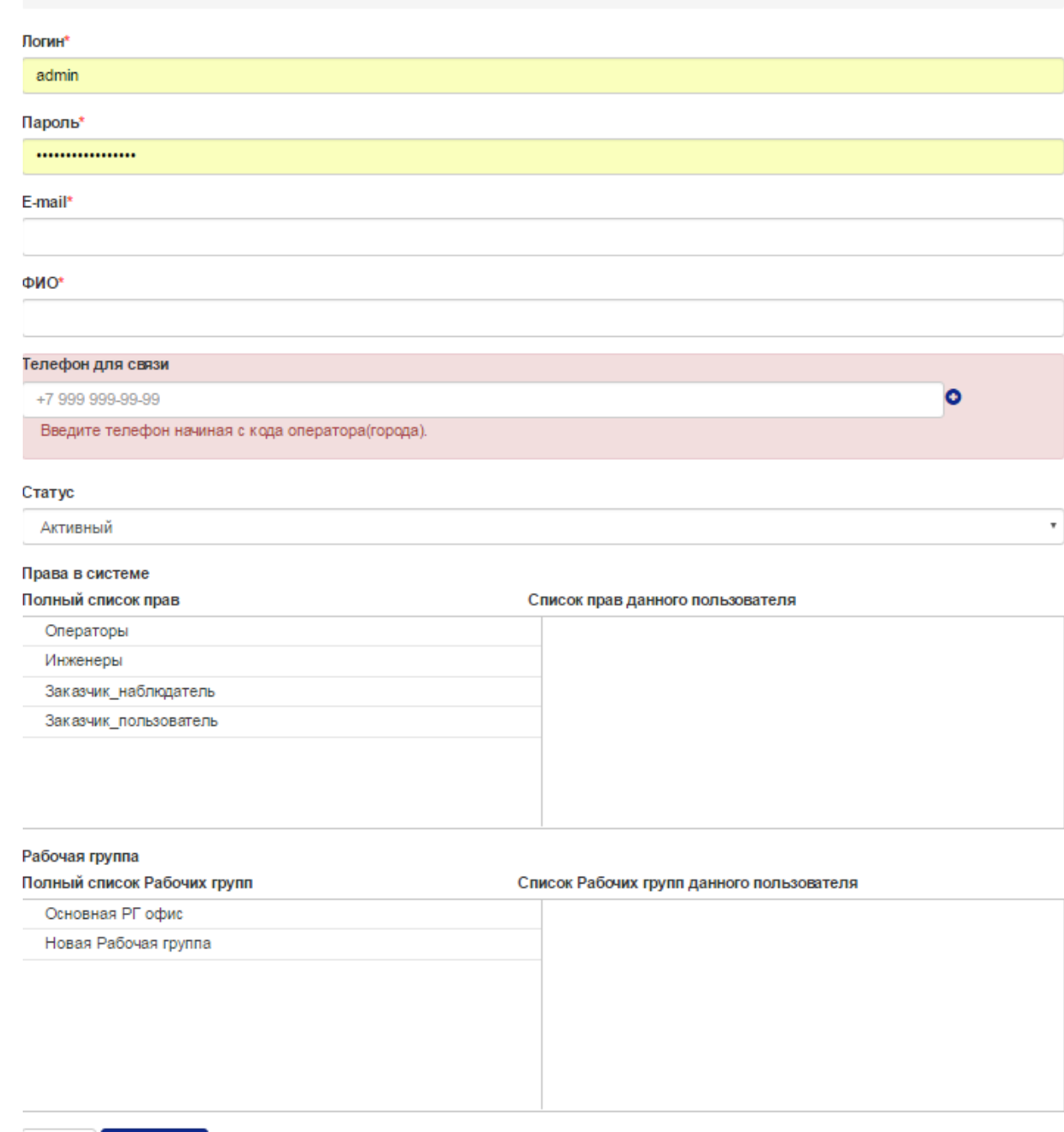

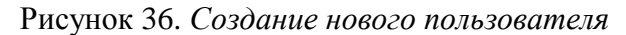

### <span id="page-23-1"></span><span id="page-23-0"></span>**1.20 Просмотр рабочих групп**

Сохранить

Назад

Для просмотра списка рабочих групп необходимо выбрать в навигационном меню пункт «Управление» и выбрать подраздел «Рабочие группы» [\(Рисунок 37\)](#page-24-0).

| <b>SD</b> System                 | 25<br>-66<br>Список заявок<br>Управление<br>Склад<br>Инструменты<br>Почта | С Создать заявку<br>mariya |
|----------------------------------|---------------------------------------------------------------------------|----------------------------|
| <b>При Объекты</b><br>Проекты    | <b>«</b> Свернуть                                                         | О Добавить рабочую группу  |
| <b>Sol</b> Рабочие группы        | Неактивный<br>$\check{ }$                                                 | $\alpha$<br>$\mathbf$      |
| Пользователи<br>Категории заявок | $N^{\circ}$ $\triangle$<br>Проекты $\triangleq$<br>Название<br>Статус     |                            |
| <b>THE Склады</b>                | ДНипП<br>ДНипП                                                            | <b>Неактивный</b>          |

*Рисунок 37.* Список рабочих групп

<span id="page-24-0"></span>Рабочие группы представлены таблицей с атрибутами:

- Номер
- Название
- Проекты
- $\bullet$  Статус

На странице списка рабочих групп доступны следующие действия:

- Создание рабочей группы
- Поиск рабочей группы

В рамках поиска реализована фильтрация отображаемых полей таблицы [\(Рисунок 38\)](#page-24-1).

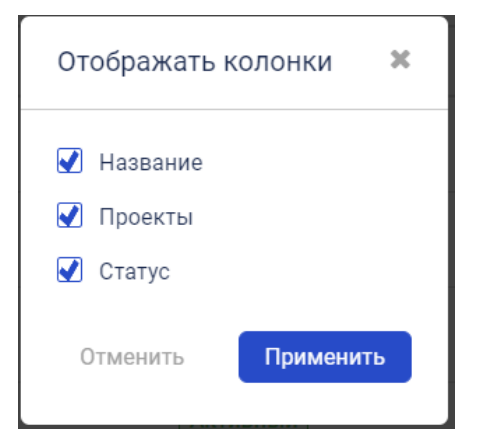

*Рисунок 38. Форма отображение полей таблицы*

<span id="page-24-1"></span>Форма доступна по нажатию на кнопку  $\boxed{\mathbf{I}}$ . Для скрытия поля нужно убрать галочку напротив соответствующего названия и, соответственно, установить её для отображения поля. Для применения выполненных действий необходимо нажать на кнопку «Применить». Для отмены действий необходимо нажать на кнопку «Отменить».

### **1.21 Создание новой рабочей группы**

Для создания новой рабочей группы необходимо:

• Нажать на кнопку «Управление» [\(Рисунок 39\)](#page-25-0). Доступно на всех страницах при работе в системе;

<span id="page-25-0"></span>

| System <sup>ocom</sup> and ocomand sanary Children and Children Children Children Ckinan MhotpyMehtbl + resp_test Bblxon DEV 2016/02/16 07:17:02 |  |  |  |  |
|----------------------------------------------------------------------------------------------------|--|--|--|--|
|                                                                                                    |  |  |  |  |

*Рисунок 39. Кнопка «Управление»*

- Выбрать в меню «Рабочие группы»;
- Нажать кнопку «Добавить рабочую группу» [\(Рисунок 40\)](#page-25-1);

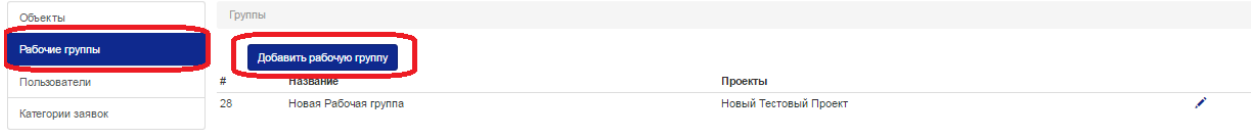

### *Рисунок 40. Добавление новой рабочей группы*

- <span id="page-25-1"></span> Заполнить необходимое поле:
	- o «Название рабочей группы» (обязательное для заполнения поле);
- Выбрать необходимые проектные группы из «Полного списка Проектных групп» в «Список проектных групп для данной рабочей группы»;
- Выбрать пользователей из списка в поле «Полный список пользователей», сформированный из текущих доступных для Ответственного рабочих групп, в поле «Список пользователей для данной рабочей группы»;
- Указать могут ли члены данной группы просматривать системную почту;
- Указать параметры подключения к системной почте (выбран пункт «использовать отдельные настройки почты») или оставить по умолчанию.
- Нажать кнопку «Сохранить» [\(Рисунок 41\)](#page-26-0).

Группы / Редактирование группы

Название рабочей группы\*

Bce

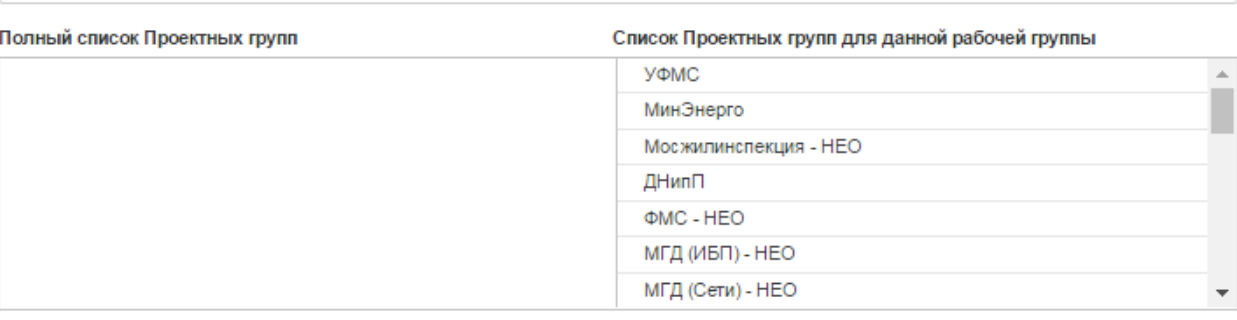

#### Полный список пользователей Список пользователей для данной рабочей группы

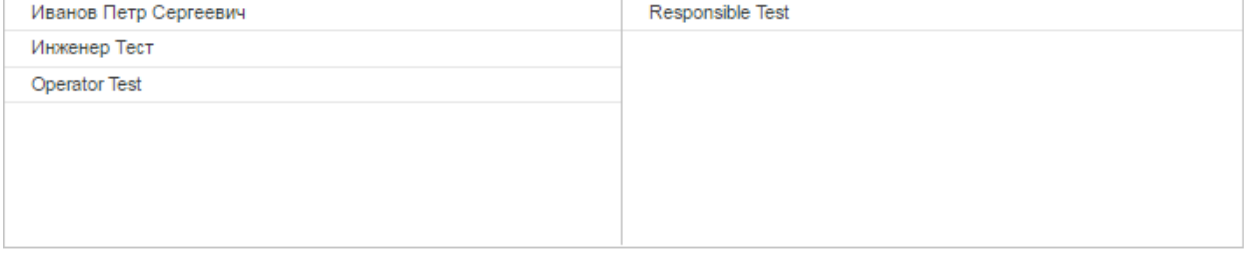

**• Может просматривать сисемную почту** 

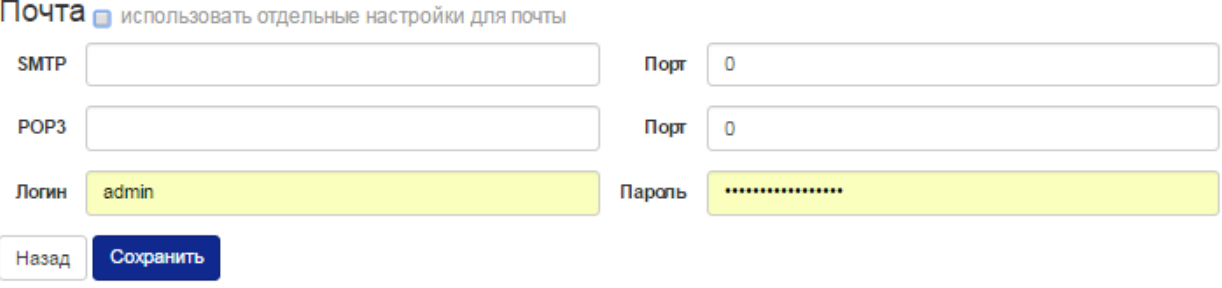

#### *Рисунок 41. Создание новой рабочей группы*

### <span id="page-26-0"></span>**1.22 Просмотр проектов**

Для просмотра списка проектов необходимо выбрать в навигационном меню пункт «Управление» и выбрать подраздел «Проекты» [\(Рисунок 42\)](#page-26-1).

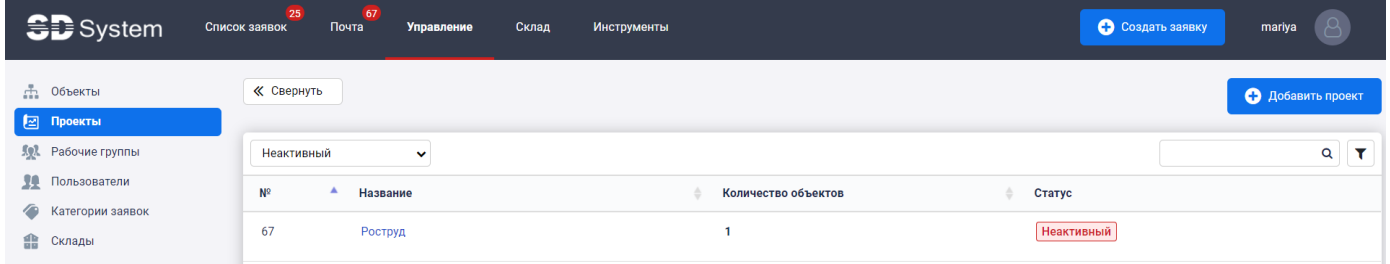

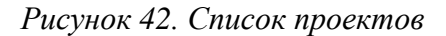

<span id="page-26-1"></span>Проекты представлены таблицей с атрибутами:

Номер

- Название
- Количество объектов
- Статус

На странице списка проектов доступны следующие действия:

- Создание проекта
- Поиск проекта

В рамках поиска реализована фильтрация отображаемых полей таблицы [\(Рисунок 43\)](#page-27-1).

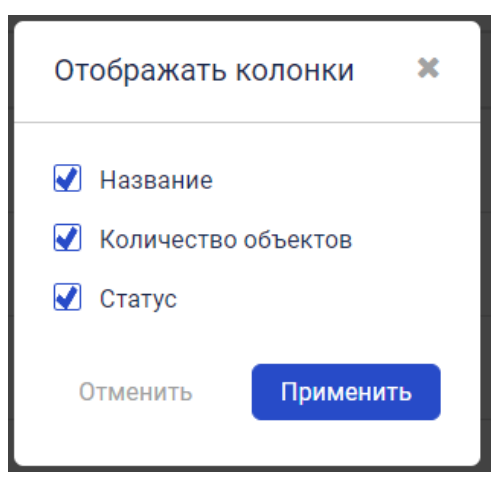

*Рисунок 43. Форма отображение полей таблицы*

<span id="page-27-1"></span>Форма доступна по нажатию на кнопку  $\blacksquare$ . Для скрытия поля нужно убрать галочку напротив соответствующего названия и, соответственно, установить её для отображения поля. Для применения выполненных действий необходимо нажать на кнопку «Применить». Для отмены действий необходимо нажать на кнопку «Отменить».

### <span id="page-27-0"></span>**1.23 Создание нового проекта**

Для создания нового проекта необходимо:

• Нажать на кнопку «Управление» [\(Рисунок 44\)](#page-27-2). Доступно на всех страницах при работе в системе;

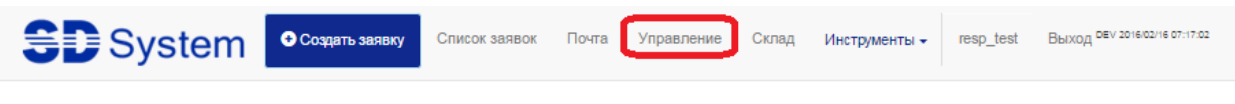

*Рисунок 44. Кнопка «Управление»*

<span id="page-27-2"></span>Выбрать в меню «Проекты».

Нажать кнопку «Добавить» [\(Рисунок 45\)](#page-28-0).

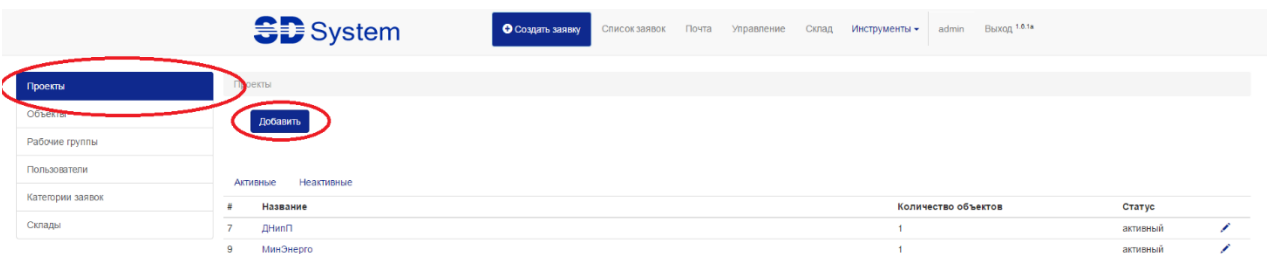

*Рисунок 45. Добавление нового проекта*

- <span id="page-28-0"></span> Заполнить необходимое поле:
	- o Название проекта
- Выбрать статус проекта
- Выбрать актируемый проект или нет
- Из списка объектов, выбрать объекты участвующие в проекте
- Выбрать функцию оповещения ответственных лиц
- Заполнить почтовые настройки
- Нажать кнопку «Сохранить» [\(Рисунок 46\)](#page-29-0)

## Добавление проекта

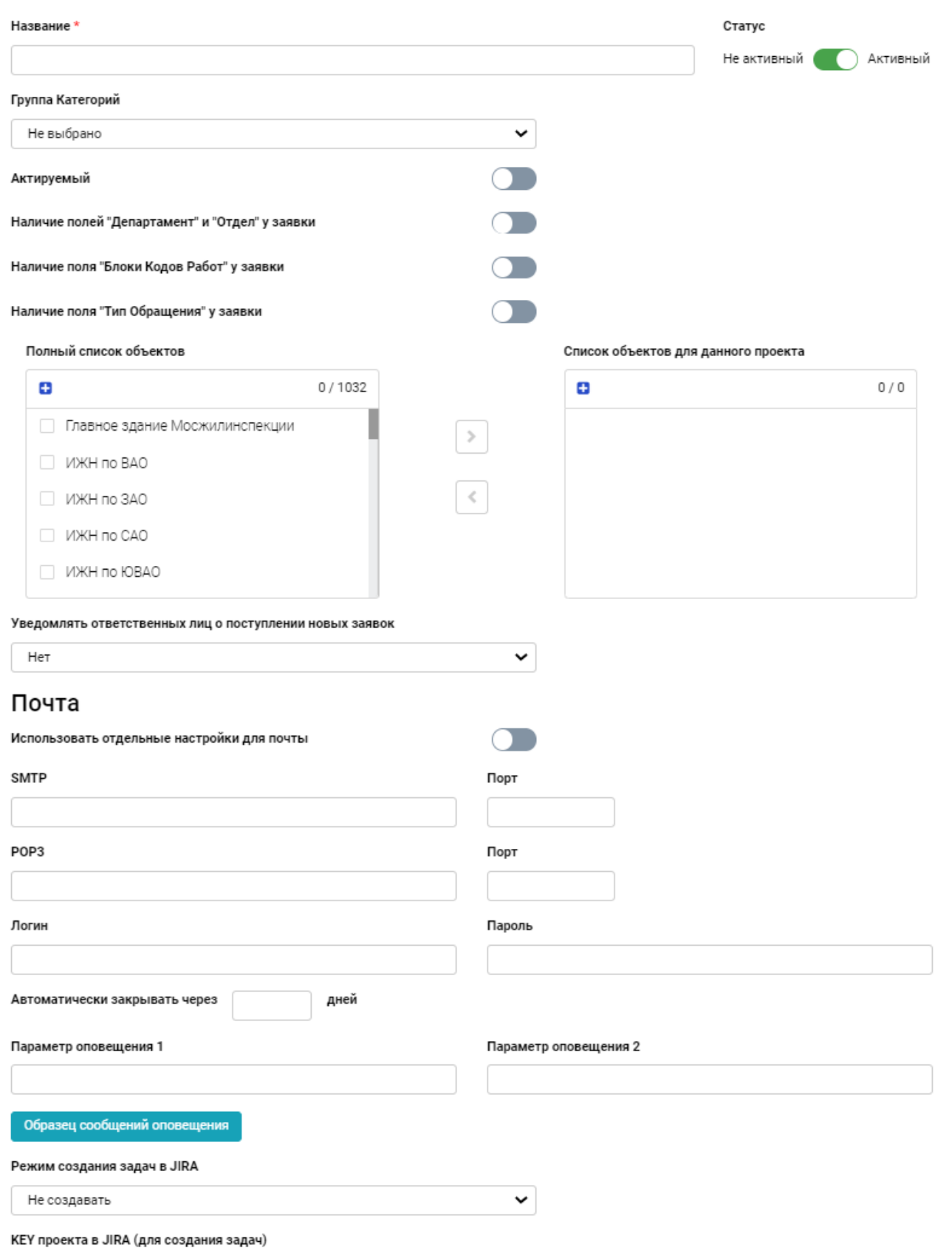

<span id="page-29-0"></span>*Рисунок 46. Создание нового проекта*

Для проекта реализована функция автоматического закрытия заявок по истечении заданного времени. Время устанавливается в поле «Автоматически закрывать через».

Для проекта реализована настройка текста оповещения. Для настройки на форме создания проекта предусмотрены поля:

- «Параметр 1»;
- «Параметр  $2$ ».

Поле «Параметр 1» может принимать значение:

- Номер заявки;
- URL заявки.

Поле «Параметр 2» может принимать значение:

- Наименование проекта;
- Наименование группы.

Для просмотра текста оповещения нужно нажать на кнопку «Образец сообщений оповещения».

### <span id="page-30-0"></span>**1.24 Просмотр входящей почты**

Для просмотра почты необходимо

• Нажать на кнопку «Почта» [\(Рисунок 47\)](#page-30-1).

*Рисунок 47. Кнопка «Почта»*

<span id="page-30-1"></span>По нажатию на кнопку «Почта» откроется форма списка почтовых сообщений [\(Рисунок 48\)](#page-30-2).

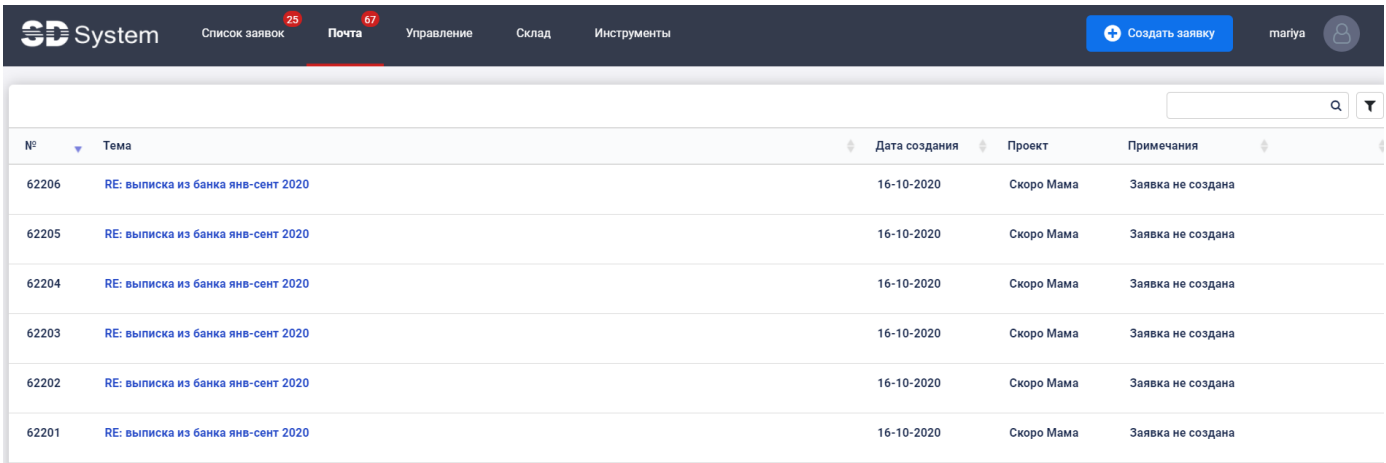

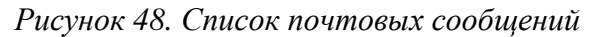

<span id="page-30-2"></span>Почтовые сообщения представлены таблицей с атрибутами:

• Номер.

- Тема.
- Дата создания.
- Проект.
- Примечания.

На странице списка почтовых сообщений доступны следующие действия:

Поиск почтового сообщения.

В рамках поиска реализована фильтрация отображаемых полей таблицы [\(Рисунок 49\)](#page-31-0).

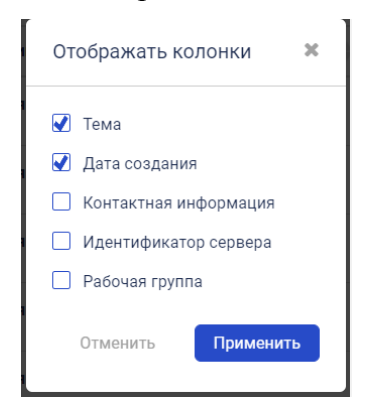

*Рисунок 49. Форма отображение полей таблицы*

<span id="page-31-0"></span>Форма доступна по нажатию на кнопку  $\boxed{\tau}$ . Для скрытия поля нужно убрать галочку напротив соответствующего названия и, соответственно, установить её для отображения поля. Для применения выполненных действий необходимо нажать на кнопку «Применить». Для отмены действий необходимо нажать на кнопку «Отменить».

#### **Просмотр почтового сообщения**

На странице списка почтовых сообщений нужно выбрать сообщение [\(Рисунок 50\)](#page-31-1).

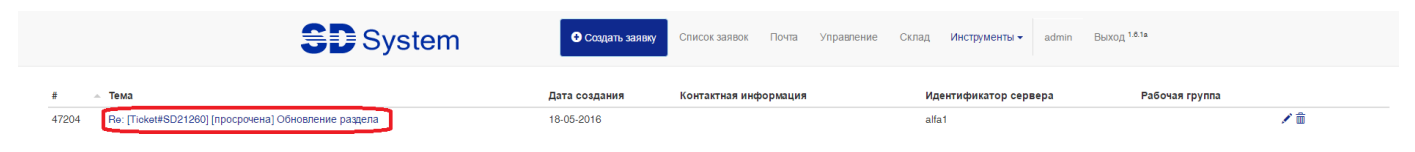

*Рисунок 50. Выбор входящего сообщения*

<span id="page-31-1"></span>Откроется форма входящего сообщения [\(Рисунок 51\)](#page-32-0).

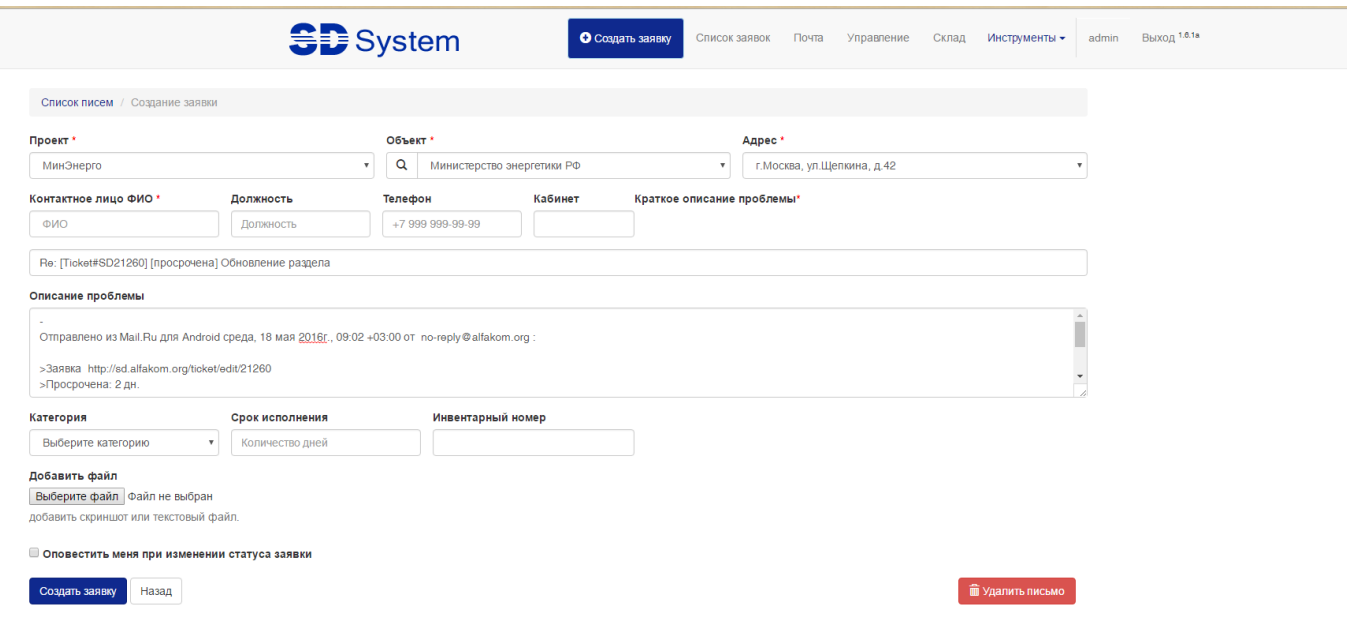

*Рисунок 51. Просмотр входящего сообщения*

<span id="page-32-0"></span>Для создания заявки на основе входящего сообщения, необходимо совершить следующие шаги:

- Выбрать проект из выпадающего списка поле «Проект»;
- Выбрать объект и адрес, откуда пришла заявка поля «Объект» и «Адрес». Создать необходимый объект и/или адрес в случае их отсутствия (см. раздел «Создание объекта»);
- Указать ФИО контактного лица поле «Контактное лицо ФИО»;
- Указать должность контактного лица поле «Должность»;
- Указать телефон контактного лица (10 символов без «+7» или «8»)– поле «Телефон»;
- Указать кабинет контактного лица поле «Кабинет»;
- Выбрать категорию заявки из выпадающего списка поле «Категория». Создать необходимую категорию в случае ее отсутствия (см. раздел «Создание категории»);
- Подтвердить или изменить срок выполнения заявки в днях поле «Срок исполнения»;
- Ввести инвентарный номер устройства, упоминаемого в заявке поле «Инвентарный номер»;
- Добавить файл с помощью кнопки «Выберите файл»;
- Указать необходимость оповещения при смене статуса заявки поле «Оповестить меня при изменении статуса заявки»;
- Нажать кнопку «Создать заявку».

### **2 Общее описание системы**

### <span id="page-33-0"></span>**2.1 Главная страница**

Главная страница работы с системой, состоящая из трех функциональных разделов, становится доступной после успешного прохождения авторизации [\(Рисунок 52\)](#page-33-2):

- 1- Навигация;
- 2- Фильтрация/поиск заявок;
- 3- Список заявок.

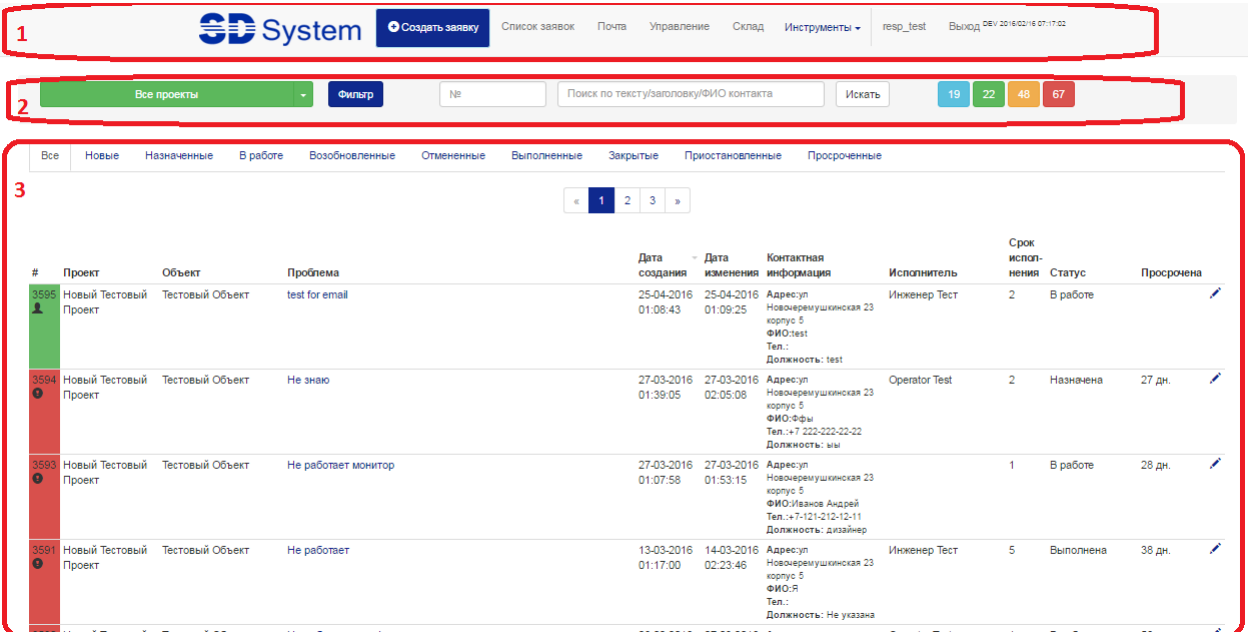

*Рисунок 52. Главная страница*

### <span id="page-33-2"></span><span id="page-33-1"></span>**2.2 Список заявок**

На главной странице расположен список заявок. Он состоит из перечня заявок с краткой информацией по ним, быстрой навигацией по их статусам и инструмента настройки отображения полей [\(Рисунок 53\)](#page-34-0).

| <b>SD</b> System                                                 |                             | 128<br>Список заявок | -14<br>Почта<br>Управление<br>Склад                              | Инструменты                                    |                                                                                                    | С Создать заявку<br>mariya                      |
|------------------------------------------------------------------|-----------------------------|----------------------|------------------------------------------------------------------|------------------------------------------------|----------------------------------------------------------------------------------------------------|-------------------------------------------------|
| $\Box$ Bce<br>工<br>Новые                                         | 466<br>128                  | ≪ Свернуть           | Все проекты                                                      | Nº<br>$\checkmark$                             | Найти<br>О Поиск по тексту/заголовку/ФИО контак                                                                                                    | 7                                               |
| <b>J2</b> Назначенные<br>  Приостановленные                      | $\boxed{108}$<br>$\bullet$  | N <sup>o</sup>       | Объект                                                           | Проблема                                       | Контактная информация<br><b>Исполнитель</b>                                                                                                    | Срок<br>Статус<br>Просрочена<br>испол-<br>нения |
| <b>У Просроченные</b><br>$Q$ B работе<br><b>E</b> Возобновленные | 184<br>6<br>$\circ$<br>1012 | 98953<br>⊠           | 000 «Легион ПРО», 105554, г.<br>Москва, ул. Первомайская, дом 76 | <b>FW: Уточнение по</b><br>заявке ИНЦ000288261 | Адрес: 000 «Легион ПРО», 105554, г.<br>Москва, ул. Первомайская, дом 76<br>ФИО: Карпенкова Анастасия Михайловна<br>Тел.: a.karpenkova@alfakom.org<br>Должность: Не указана | Новая<br>$2020 - 10 -$<br>12<br>21:16:05        |
| <b>© Отмененные</b><br><b>Э́⊟</b> Выполненные<br>Закрытые        | 222<br>91023                | 98952<br>⊠           | 000 «Легион ПРО», 105554, г.<br>Москва, ул. Первомайская, дом 76 | <b>Re: Уточнение по</b><br>ИНЦ000288261        | Адрес: 000 «Легион ПРО», 105554, г.<br>Москва, ул. Первомайская, дом 76<br>ФИО: npkinform<br>Тел.: npkinform@yandex.ru<br>Должность: Не указана                            | Новая<br>$2020 - 10 -$<br>12<br>21:16:05        |

*Рисунок 53. Список заявок*

<span id="page-34-0"></span>Доступны следующие статусы заявок:

- «Все» включает в себя все статусы, кроме «Закрытые» и «Отмененные»;
- «Новые» новые заявки;
- «Назначенные» назначенные пользователю заявки;
- «В работе» заявки, принятые в работу пользователем;
- «Возобновленные» возобновленные заявки;
- «Отмененные» отмененные заявки;
- «Выполненные» выполненные заявки;
- «Закрытые» закрытые заявки;
- «Приостановленные» приостановленные заявки;
- «Просроченные» просроченные заявки.

Краткая информация по заявке состоит из:

- $\bullet \quad \langle \# \rangle$  номер заявки;
- «Проект» в рамках какого проекта создана заявка;
- «Объект» объект;
- «Проблема» краткое описание (заголовок) заявки, являющееся кнопкой для перехода к редактированию заявки;
- «Дата создания» дата и время, когда заявка была создана;
- «Дата изменения» дата и время, когда заявка была изменена;
- «Контактная информация» необходимая информация для связи с инициатором заявки;
- «Исполнитель» ФИО пользователя, на кого назначена заявка;
- «Срок исполнения» количество календарных дней, отведенное на исполнение заявки;
- «Статус» текущий статус заявки;
- «Просрочена» информация о количестве календарных дней, насколько просрочено исполнение заявки;
- Действия с заявкой:
	- o редактировать заявку;
	- o взять в работу заявку. Данное действие доступно только для заявок со статусом «Назначена». После нажатия заявка автоматически переходит в статус «В работе».

### <span id="page-35-0"></span>**2.3 Описание страницы «Редактирование заявки»**

Перейти на страницу редактирования заявки [\(Рисунок 54\)](#page-36-0) можно с помощью нажатия на поле «Проблема» на странице списка заявок, а также с помощью кнопки капротив необходимой заявки (см. раздел «Редактирование заявки»).

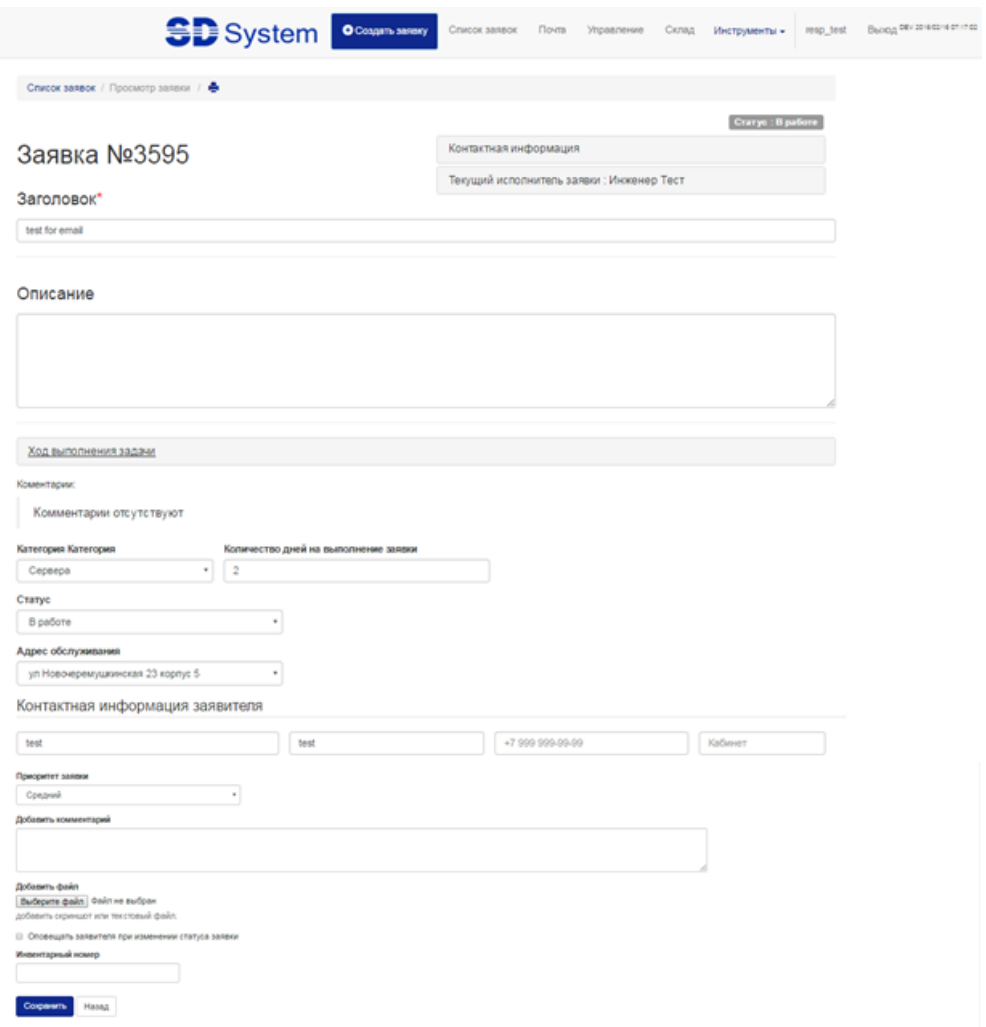

*Рисунок 54. Редактирование заявки*

<span id="page-36-0"></span>В верхней части страницы, под разделом навигации, доступны следующие действия:

- Быстрый возврат к списку заявок кнопка «Список заявок»;
- Печать заголовка и описания заявки кнопка

На странице редактирования заявки доступна следующая информация:

- Номер заявки;
- Текущий статус [\(Рисунок 55\)](#page-36-1);

 $\boxed{\text{Caryc : Hasначена на Operator Test}}$ 

#### *Рисунок 55. Текущий статус заявки*

<span id="page-36-1"></span> Контактная информация заказчика/инициатора. Доступно по нажатию кнопки «Контактная информация» [\(Рисунок 56\)](#page-37-0);

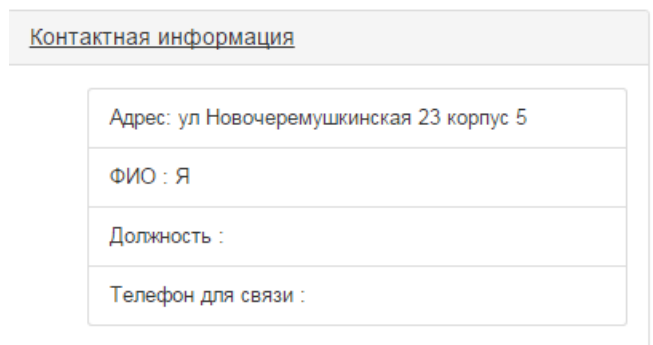

*Рисунок 56. Контактная информация заказчика/инициатора заявки*

<span id="page-37-0"></span> Данные по текущему исполнителю заявки, на кого она в данный момент назначена. Доступно по нажатию кнопки «Текущий исполнитель заявки» [\(Рисунок 57\)](#page-37-1);

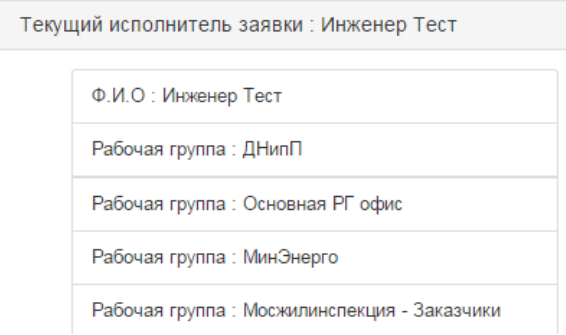

*Рисунок 57. Текущий исполнитель заявки*

<span id="page-37-1"></span> Напоминание о назначенной заявке [\(Рисунок 58\)](#page-37-2). Доступно только для заявок со статусом «Назначена»;

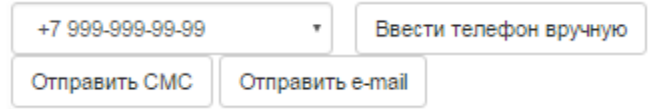

*Рисунок 58. Напоминание о назначенной заявке*

- <span id="page-37-2"></span>Заголовок – краткое описание проблемы;
- Описание детальное описание проблемы;
- Прикрепленные файлы доступно, если хотя бы один файл прикреплен к задаче;
- Любые действия, произведенные с задачей. Доступно по нажатию кнопки «Ход выполнения задачи» [\(Рисунок 59\)](#page-37-3);

<span id="page-37-3"></span>Ход выполнения задачи 2016-03-13 01:17:15 Супер Админ "Назначил" исполнителем Инженер Тест - 2016-03-14 01:37:26 Инженер Тест "Добавил комментарий"<br>2016-03-14 01:37:26 Инженер Тест "Добавил комментарий"

*Рисунок 59. Ход выполнения задачи*

- Комментарии, внесенные при работе над задачей;
- Категория заявки;
- Количество дней на выполнение заявки;
- Инвентарный номер.

В рамках работы с задачей пользователю доступны следующие действия:

- Отправлять напоминание о назначенной задаче (см. раздел «Напоминание о назначенной заявке»);
- Отредактировать заголовок и описание задачи;
- Изменить категорию заявки, Количество дней на выполнение заявки;
- Изменить статус заявки. Доступные статусы:
	- o Назначена. После выбора появляется список сотрудников, на кого можно назначить задачу в рамках выбранного проекта;
	- o Приостановлена. После выбора появляется дата, когда задача была приостановлена;
	- o Возобновлена;
	- o Отменена;
	- o Выполнена;
	- o Закрыта;
	- o В работе;
- Добавить комментарий в раздел «Добавить комментарий»;
- Поменять адрес обслуживания;
- Обновить контактную информацию заявителя;
- Изменить приоритет заявки;
- Прикрепить к задаче файл с помощью кнопки «Выберите файл»;
- Включить / отключить информирование заявителя об изменении статуса заявки «Оповещать заявителя при изменении статуса заявки»;
- Кнопка «Сохранить» позволяет сохранить все действия/изменения, сделанные в заявке;
- Кнопка «Назад» позволяет отменить все изменения, сделанные в заявке, если они не были сохранены, и вернуться на страницу со списком заявок;
- Изменить/добавить/убрать Инвентарный номер.

### <span id="page-38-0"></span>**2.4 Фильтрация/поиск заявок**

Раздел фильтрации/поиска заявок находится на главной странице в средней части экрана и позволяет осуществлять поиск в базе заявок, когда-либо назначенных на текущего пользователя [\(Рисунок 60\)](#page-39-0).

<span id="page-39-0"></span>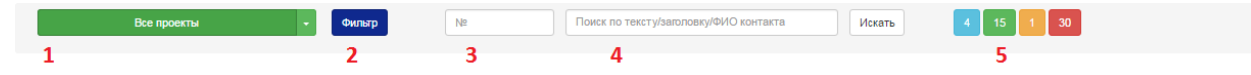

*Рисунок 60. Фильтрация/поиск заявок*

Поиск может быть осуществлен следующими способами:

- 1- выбор проекта. Можно выбрать как один проект, так и все сразу;
- 2- кнопка «Фильтр», позволяющая фильтровать заявки по дате создания. При нажатии на кнопку будет доступно дополнительное меню [\(Рисунок 61\)](#page-39-1). Для применения фильтра необходимо выбрать временной период и нажать на кнопку «Применить». Для отмены фильтра необходимо нажать на значок «Х»;

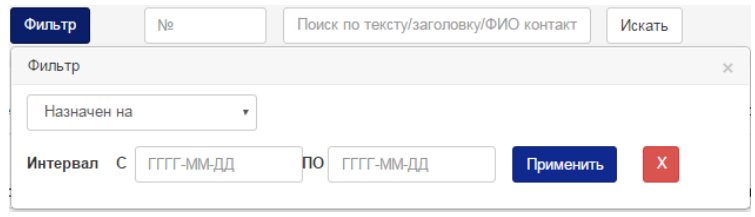

*Рисунок 61. Фильтр заявок*

- <span id="page-39-1"></span>3- поиск по номеру заявки. После указания номера необходимо нажать на кнопку «Искать». Для отображения всех доступных заявок необходимо удалить введенный ранее номер и нажать на кнопку «Искать»;
- 4- поиск по тексту в заявке, по заголовку заявки, а также по ФИО, указанного как контакт в заявке. После ввода данных для поиска необходимо нажать на кнопку «Искать». Для отображения всех доступных заявок необходимо удалить введенные ранее данные и нажать на кнопку «Искать»;
- 5- группировка задач по статусам:
	- Назначенные задачи, статус = «Назначена»;
	- Задачи в работе, статус «В Работе»;
	- Приостановленные задачи, статус «Приостановлена»;
	- Просроченные задачи, у которых закончился срок на их выполнение.

 Цифра в каждой цветовой группе показывает количество задач с соответствующем статусе. При нажатии на нужную группу автоматически отобразятся задачи в области списка заявок.

### <span id="page-40-0"></span>**2.5 Навигация**

Раздел навигации расположен в верхней части экрана и не изменяется при переходе на любые другие страницы при работе с системой [\(Рисунок 62\)](#page-40-2).

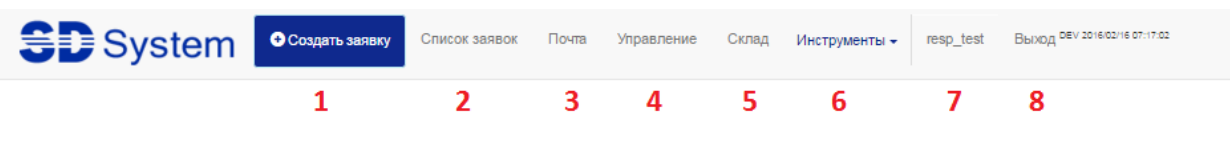

*Рисунок 62. Раздел навигации*

<span id="page-40-2"></span>Основные задачи раздела:

- 1- создать заявку (кнопка «Создать заявку»);
- 2- переход на главную страницу (кнопка «Список заявок»);
- 3- просмотр почтового ящика с системными уведомлениями (кнопка «Почта»);
- 4- управление мастер данными (кнопка «Управление»):
	- a. создание или редактирование объектов (см. раздел «Создание объекта»);
	- b. создание или редактирование рабочих групп (см. раздел [«Создание новой рабочей](#page-23-0)  [группы»](#page-23-0));
	- c. создание или редактирование пользователей (см. раздел [«Создание нового](#page-20-0)  [пользователя»](#page-20-0));
	- d. создание или редактирование категорий заявок (см. раздел [«Создание категории](#page-15-0)  [заявки»](#page-15-0));
- 5- переход в раздел управления складом (кнопка «Склад»);
- 6- выпадающий список (кнопка «Инструменты»):
	- a. справочник мастер данных (кнопка «Справочник»);
	- b. помощь по работе с системой (кнопка «Помощь»);
	- c. список преднастроенных отчетов (кнопка «Отчеты»);
- 7- редактирование профиля (кнопка логин);
- 8- выход из системы (кнопка «Выход»).

### <span id="page-40-1"></span>**2.6 Отчеты**

В системе доступен набор преднастроенных отчетов для анализа поступления и исполнения заявок в различных разрезах:

- «Отчет по проектам» [\(Рисунок 63\)](#page-41-0)
- Показатели:
	- o Общее количество заявок;
	- o Кол-во закрытых заявок;
	- o % закрытых к общему кол-ву;
	- o Кол-во нераспределенных заявок;
	- o % нераспределенных к общему числу.
- Разрезы:
- o номер проекта;
- o наименование проекта.
- Фильтры:
- o Активные / Неактивные проекты;
- o период с–по создания заявки.

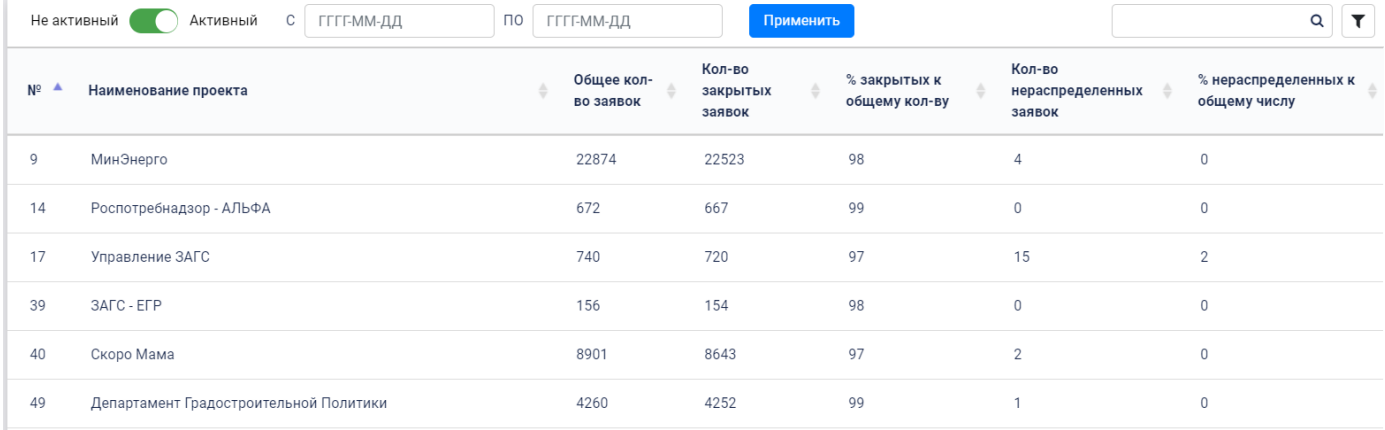

#### *Рисунок 63. Отчет по проектам*

- <span id="page-41-0"></span>1- «Отчет по персоналу» [\(Рисунок 64\)](#page-42-0)
	- Показатели:

 $\circ$  -

- Разрезы:
	- o ФИО пользователя
- Фильтры:
	- o Активные/неактивные пользователи

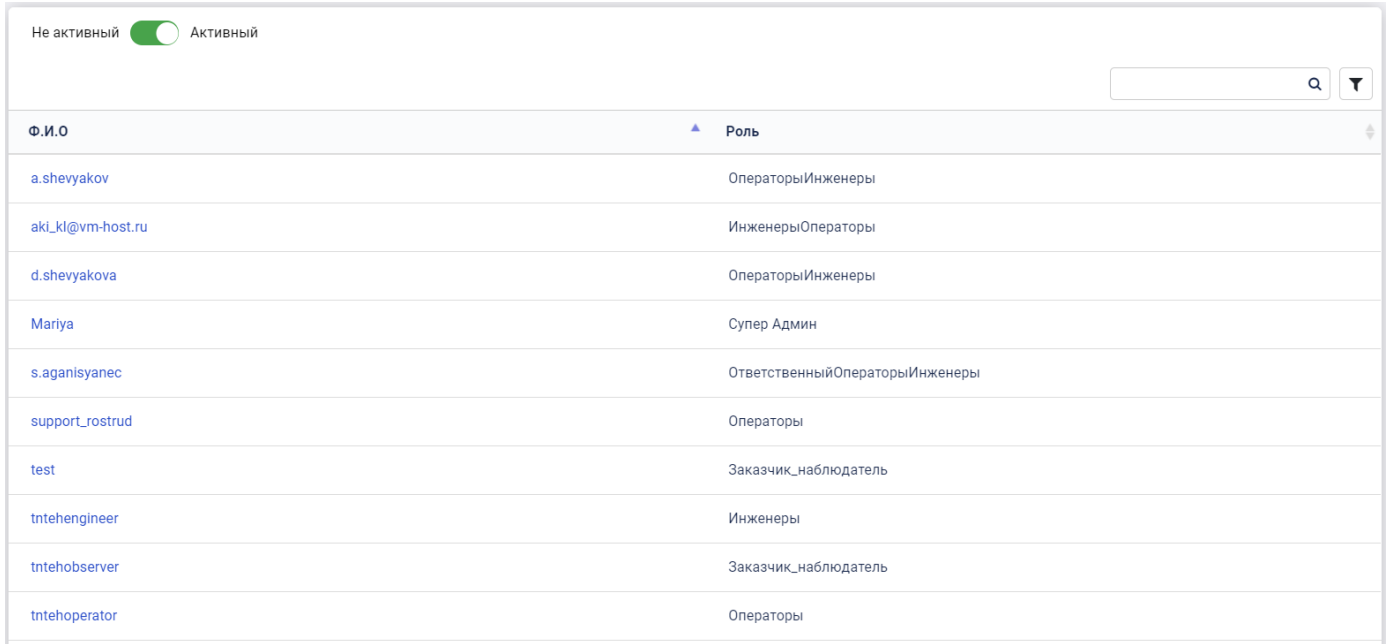

### *Рисунок 64. Отчет по персоналу*

- <span id="page-42-0"></span>2- «Отчет по проекту в разрезе объекта обслуживания» [\(Рисунок 65\)](#page-42-1)
	- При запуске отчета на первом этапе необходимо выбрать интересующий проект, используя фильтр «Активный / Неактивный» [\(Рисунок 66\)](#page-43-0).

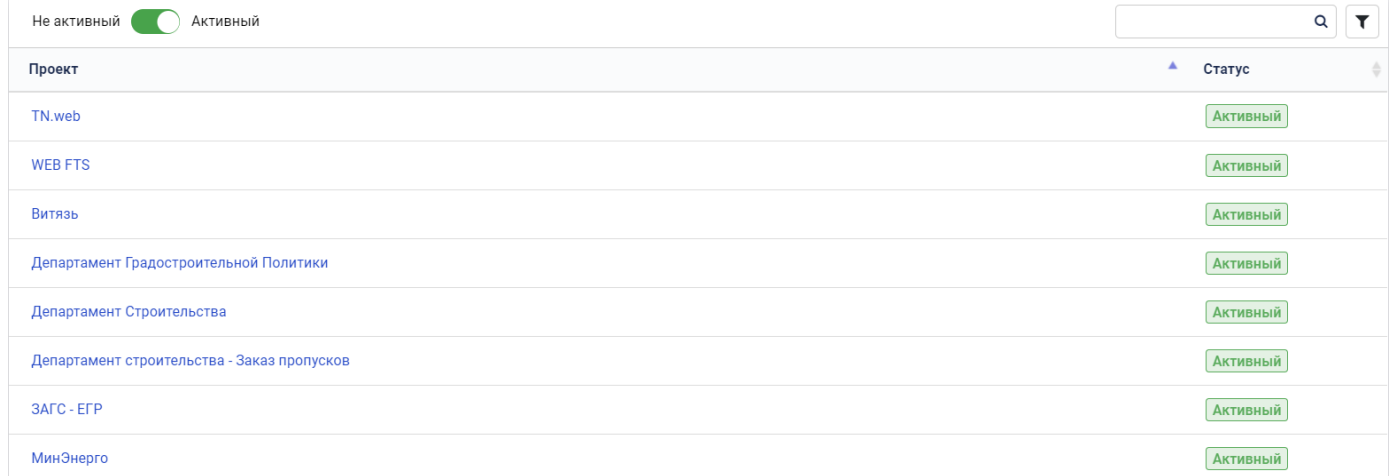

*Рисунок 65. Отчет по проекту в разрезе объекта обслуживания. Выбор проекта*

- <span id="page-42-1"></span>После выбора проекта откроется страница с отчетом.
- Показатели:
	- o Кол-во заявок по объекту;
	- o Кол-во выполненных заявок;
	- o Кол-во нераспределенных заявок.
- Разрезы:
- o наименование объекта.

#### Фильтры:

o период с–по создания заявки.

| $\Box$ Проект: TN.web $\Box$ $\Box$ C<br>ГГГГ-ММ-ДД | $\mathsf{p}_0$<br>ГГГГ-ММ-ДД | Применить                 |                                |  |
|-----------------------------------------------------|------------------------------|---------------------------|--------------------------------|--|
| Наименование объекта                                | Кол-во заявок по объекту     | Кол-во выполненных заявок | Кол-во нераспределенных заявок |  |
| РосТрансНадзор поддержка сайта                      | 271                          | 267                       |                                |  |
|                                                     |                              |                           |                                |  |

<span id="page-43-0"></span>Bcero 1

#### *Рисунок 66. Отчет по проекту в разрезе объекта обслуживания*

- 3- «Общий отчет» [\(Рисунок 67\)](#page-43-1)
	- Разрезы:
- o номер;
- o тип заявки;
- o проект/объект;
- o дата и время открытия заявки;
- o дата и время закрытия заявки;
- o заявитель;
- o содержание заявки;
- o статус;
- o рабочая группа;
- o инженер, выполнявший работы.
- Фильтры:
- o Активные / Неактивные проекты;
- o выбор конкретного проекта;
- o период с–по создания заявки.

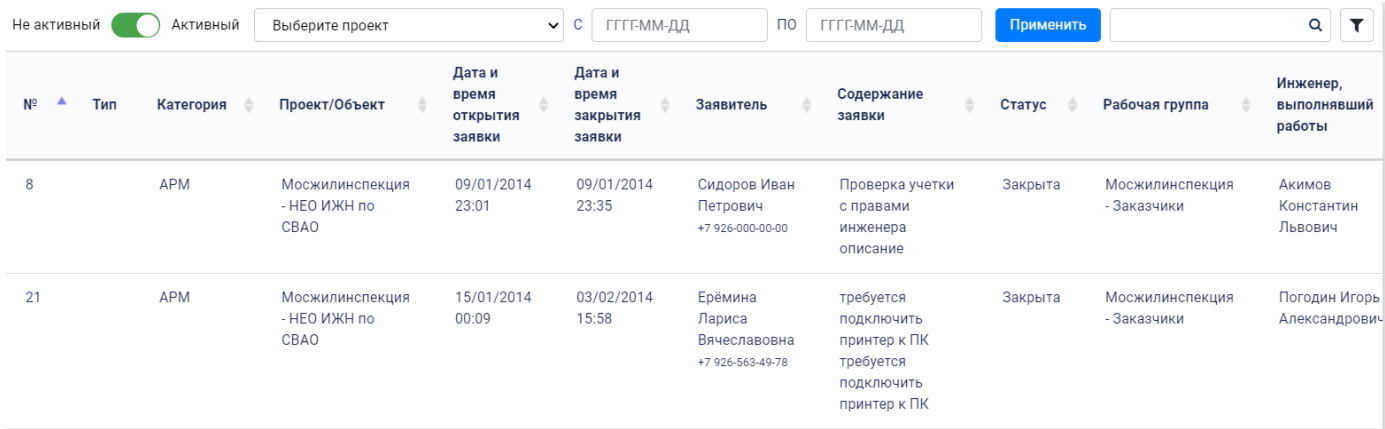

*Рисунок 67. Общий отчет*

<span id="page-43-1"></span>При работе с отчетами дополнительно возможны следующие опции:

- отправить отчет на печать, нажав на символ « → »;

- экспортировать отчет в MS Excel (формат xls), нажав на символ « • ». После окончания формирования отчета станет доступной ссылка для скачивания, например, « export\_all\_20160426\_000342.xls », при нажатии на которую отчет будет сохранен.

### <span id="page-44-0"></span>**2.7 Редактирование профиля**

После перехода в меню редактирования профиля открывается новая страница, состоящая из [\(Рисунок 68\)](#page-44-1):

- поля для редактирования данных (выделены желтым или белым цветом фона);
- поля для просмотра данных (выделены серым цветом);
- кнопок «Сохранить» и «Назад»;
- переход в управление мастер данными.

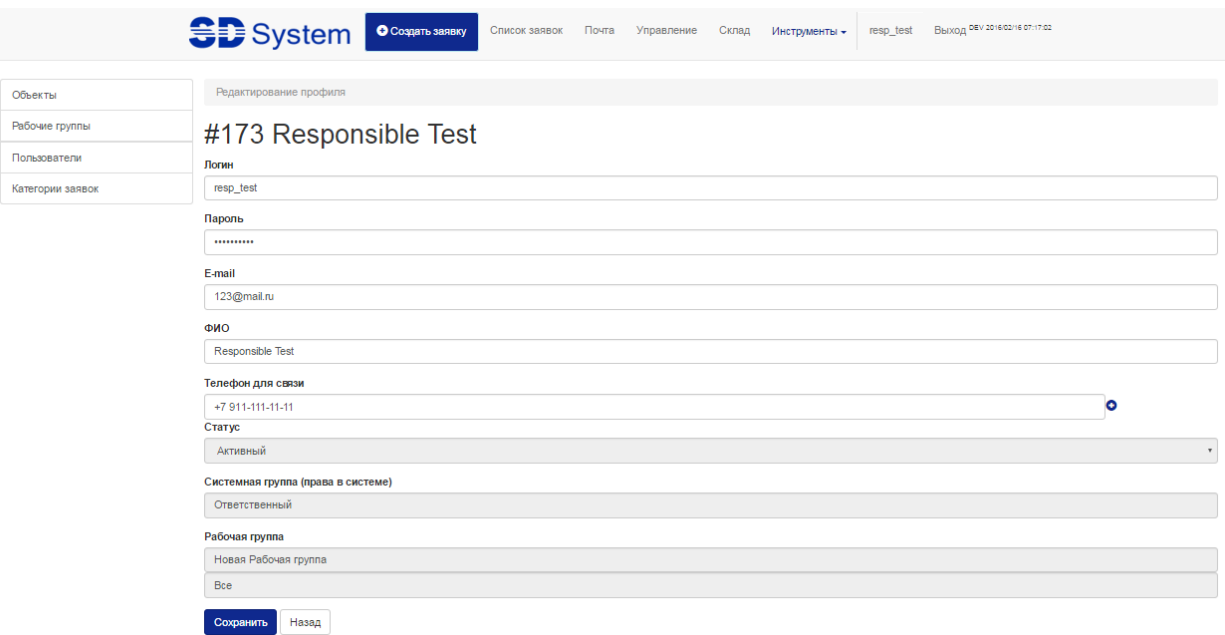

#### *Рисунок 68. Редактирование профиля*

<span id="page-44-1"></span>Доступны для редактирования следующие поля:

- Логин;
- Пароль;
- E-mail;
- $\bullet$  ФИО;

 Телефон для связи (10-значный номер без +7 или 8). Существует возможность указать несколько телефонов, для этого необходимо нажать на значок • напротив уже введенного номера. Для удаления необходимо нажать на значок • напротив требуемого номера.

Для просмотра доступны следующие поля:

- Статус пользователя Активный/Не активный;
- Системная группа (права в системе);
- Рабочая группа.

После осуществления всех изменений необходимо нажать на кнопку «Сохранить».

Для отмены изменений или возврата на предыдущую страницу необходимо нажать на кнопку «Назад».

### <span id="page-45-0"></span>**2.8 Система SMS уведомлений**

Для обеспечения эффективной работы постановщик задачи (ответственный, оператор) может уведомить инженера о поступлении заявки. Для этого нужно при назначении заявки поставить галочку «Оповестить исполнителя» и нажать кнопку «Сохранить» [\(Рисунок 69\)](#page-45-1):

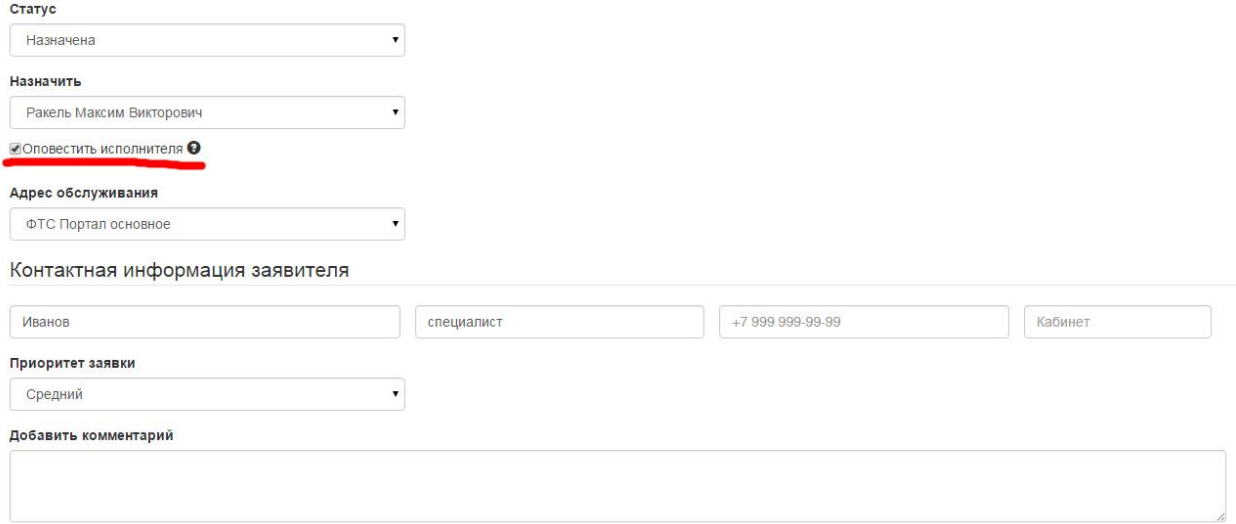

#### *Рисунок 69. Оповещение исполнителя*

<span id="page-45-1"></span>Исполнителю на телефон, указанный в личном профиле, приходит SMS сообщение, с информацией о заявке [\(Рисунок 70\)](#page-46-0):

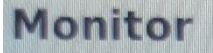

• ФТС Портал / Заявка #21522 -Объект: ФТС Портал основное -Адрес: ФТС Портал основное -Кабинет: 539 - Краткое описание проблемы: Тестовая заявка - Ф.И.О : Иванов -Должность: специалист - Телефон для связи: +7 495-729-11-95

<span id="page-46-0"></span>*Рисунок 70. SMS оповещение исполнителя*

 $19:20$ 

## **3 Склад**

### <span id="page-47-0"></span>**3.1 Список категорий и просмотр категорий**

На странице категорий склада можно увидеть список всех категорий [\(Рисунок 71\)](#page-47-1).

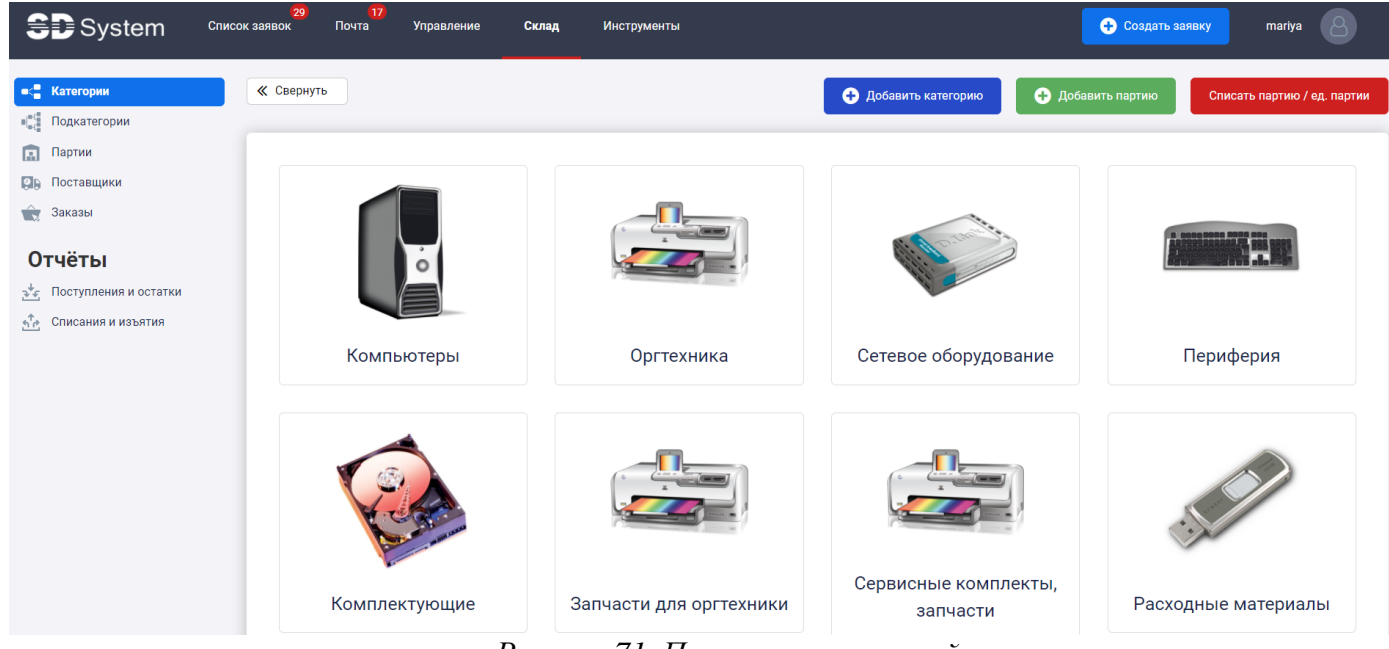

*Рисунок 71. Просмотр категорий*

### <span id="page-47-1"></span>**3.2 Редактирование категории**

Для редактирования категории предусмотрена кликабельная иконка с изображением «карандаша» в правом верхнем углу ячейки с изображением категории. Для отображения иконки редактирования необходимо навести курсор мыши на требуемую категорию [\(Рисунок 72\)](#page-47-2).

<span id="page-47-2"></span>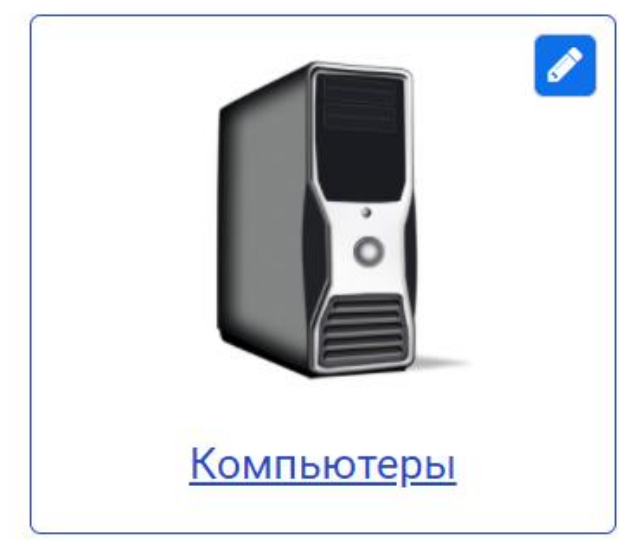

*Рисунок 72. Редактирование категории*

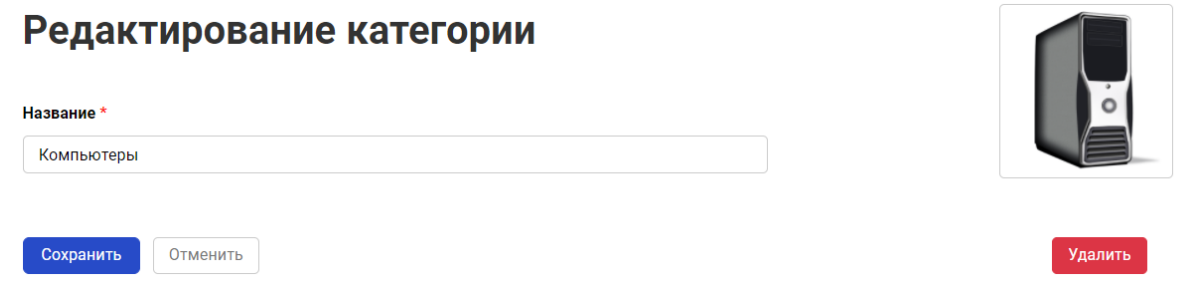

*Рисунок 73. Форма редактирования категории*

### <span id="page-48-0"></span>**3.3 Удаление категории**

Функция удаления категории доступна из формы редактирования категории. Для удаления категории нужно нажать на кнопку «Удалить» [\(Рисунок 74\)](#page-48-1).

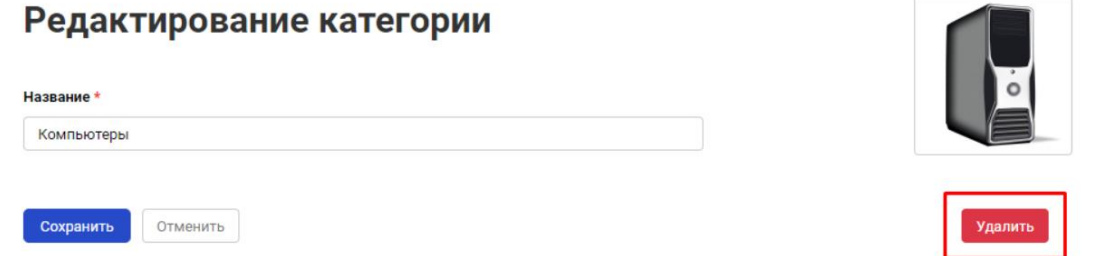

*Рисунок 74. Кнопка удаления категории*

<span id="page-48-1"></span>По нажатию на кнопку удаления необходимо подтвердить действие на соответствующей форме [\(Рисунок 75\)](#page-48-2). Для подтверждения действия нужно нажать на кнопку «Удалить категорию». Для отмены удаления категории на форме подтверждения действия нужно нажать на кнопку «Отмена».

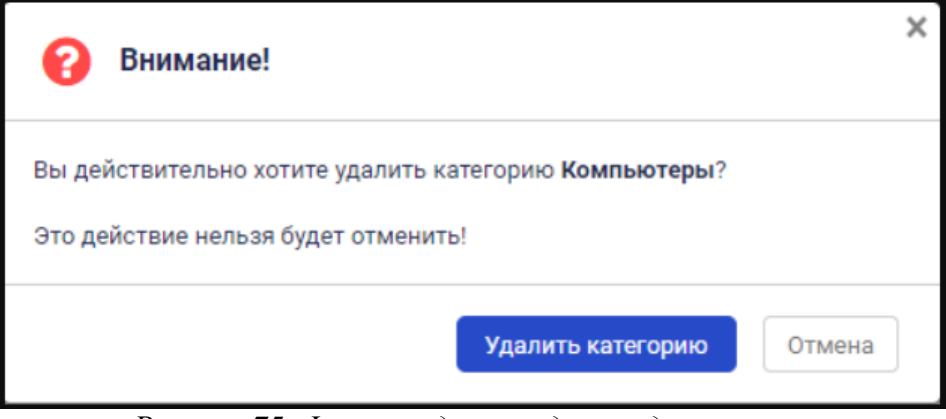

*Рисунок 75. Форма подтверждения удаления категории*

### <span id="page-48-2"></span>**3.4 Переход к подкатегориям**

После клика на изображение категории либо на название категории мы переходим в список подкатегорий, числящихся за данной категорией [\(Рисунок 76\)](#page-49-0).

## Расходные материалы

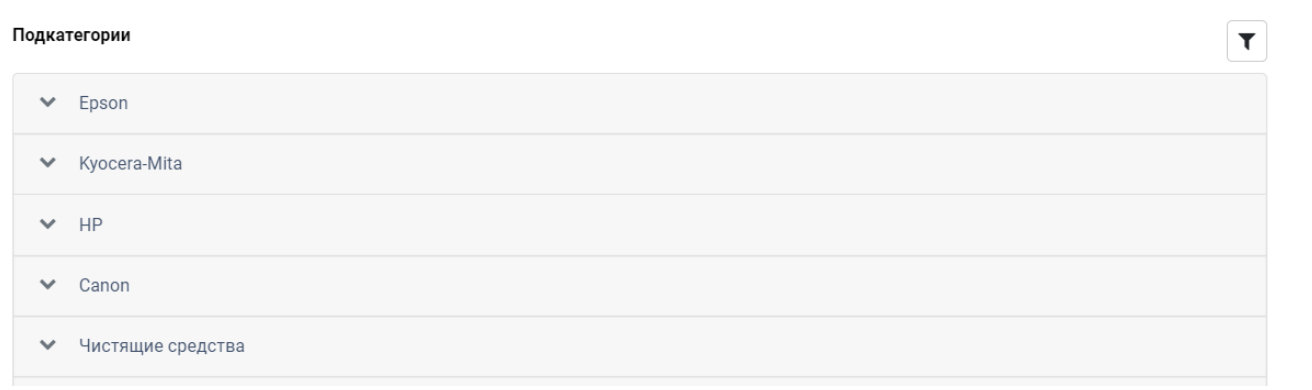

*Рисунок 76. Просмотр подкатегорий в данной категории*

<span id="page-49-0"></span>При клике на название подкатегории откроется таблица со списком партий находящихся в данной подкатегории [\(Рисунок 78\)](#page-50-0).

При клике на кнопке настройки колонок  $\blacksquare$  откроется форма выбора отображаемых полей [\(Рисунок 77\)](#page-49-1).

<span id="page-49-1"></span>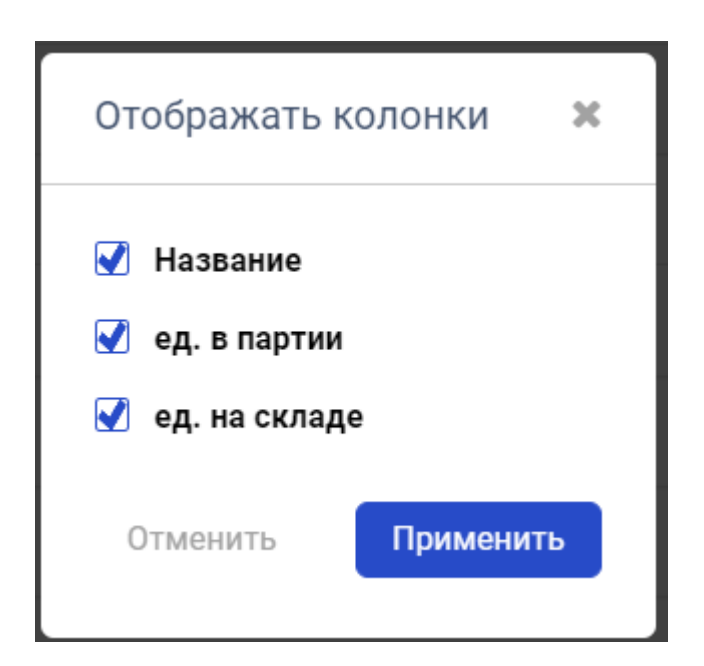

*Рисунок 77. Форма выбора отображаемых полей*

| Склад / Категория: Расходные материалы |                        |                         |                |               |  |
|----------------------------------------|------------------------|-------------------------|----------------|---------------|--|
|                                        |                        | Расходные материалы     |                |               |  |
|                                        | Подкатегории           |                         |                |               |  |
|                                        | Epson<br>$\rightarrow$ |                         |                |               |  |
|                                        | $N^{\circ}$            | ▲<br>Название           | ед. в партии   | ед. на складе |  |
|                                        | 77                     | <b>EPSON S050167</b>    | 3              | $\mathbb O$   |  |
|                                        | 118                    | <b>EPSON C13S050167</b> | 3              | $\mathbf 0$   |  |
|                                        | 244                    | <b>EPSON C13S050167</b> | $\overline{2}$ | $\mathbb O$   |  |

*Рисунок 78. Просмотр списка партий в данной подкатегории*

### <span id="page-50-0"></span>**3.5 Список подкатегорий и просмотр**

На странице подкатегорий склада можно увидеть список всех подкатегорий [\(Рисунок 79\)](#page-50-1).

| <b>SD</b> System                            | 200<br>Список заявок | $\sqrt{14}$<br>Почта<br>Управление | Склад | Инструменты |                         | С Создать заявку | mariya                         |
|---------------------------------------------|----------------------|------------------------------------|-------|-------------|-------------------------|------------------|--------------------------------|
| $\infty$ Категории<br><b>E</b> Подкатегории | ≪ Свернуть           |                                    |       |             |                         |                  | <b>О Добавить подкатегорию</b> |
| <b>Партии</b><br><b>ДА</b> Поставщики       |                      |                                    |       |             |                         |                  | $Q$ $\mathbf{T}$               |
| • Заказы                                    | Nº                   | ٠<br>Название<br>Стационарные ПК   |       |             | Категория<br>Компьютеры | $\frac{1}{2}$    |                                |
| Отчёты<br>ъ Гоступления и остатки           | $\overline{2}$       | Ноутбуки                           |       |             | Компьютеры              |                  |                                |
| $\frac{1}{2}$ Списания и изъятия            | 3                    | Планшетные ПК                      |       |             | Компьютеры              |                  |                                |

*Рисунок 79. Просмотр подкатегорий.*

<span id="page-50-1"></span>Просмотр подкатегорий выполнен с постраничным разбиением. Реализована навигация по страницам с указанием текущего положения.

После клика на название подкатегории мы переходим в список партий, числящихся за данной подкатегорией.

При клике на кнопке настройки колонок  $\bullet$  откроется форма выбора отображаемых полей [\(Рисунок 80\)](#page-51-0).

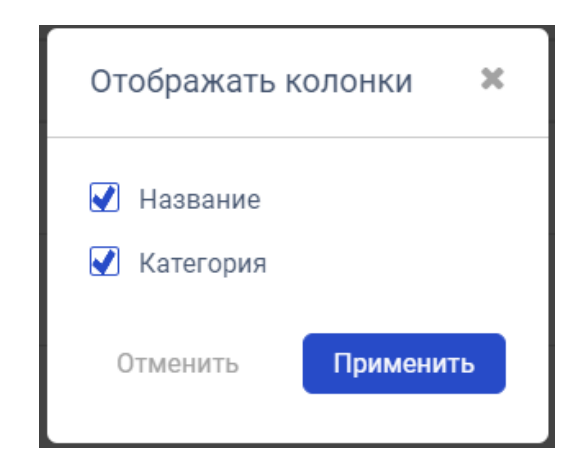

*Рисунок 80. Форма выбора отображаемых полей*

### <span id="page-51-0"></span>**3.6 Редактирование подкатегории**

Для редактирования подкатегории нужно нажать на иконку с изображением «карандаша» напротив выбранной подкатегории [\(Рисунок 81\)](#page-51-1).

| Nº | $\overline{\phantom{a}}$ | Название        | Категория  |  |
|----|--------------------------|-----------------|------------|--|
|    |                          | Стационарные ПК | Компьютеры |  |

*Рисунок 81. Выбор редактирования подкатегории*

<span id="page-51-1"></span>Для редактирования нужно заполнить поля формы и нажать на кнопку «Сохранить» (Рисунок 34в).

## Редактирование подкатегории

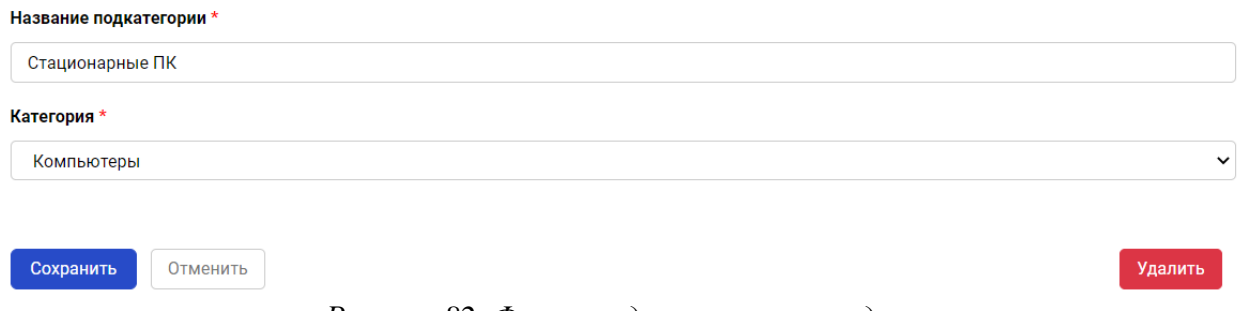

*Рисунок 82. Форма редактирования подкатегории*

### **3.7 Удаление подкатегории**

Функция удаления подкатегории доступна из формы редактирования подкатегории.

Для удаления подкатегории нужно нажать на кнопку «Удалить» [\(Рисунок 83Рисунок 82\)](#page-52-0).

### Редактирование подкатегории

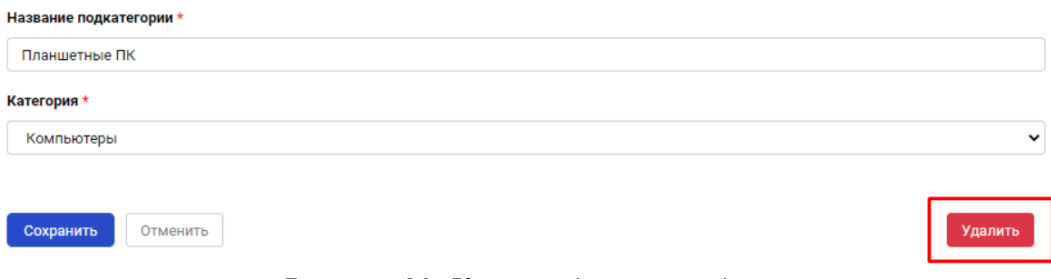

*Рисунок 83. Кнопка удаления подкатегории*

<span id="page-52-0"></span>По нажатию на кнопку удаления необходимо подтвердить действие на соответствующей форме [\(Рисунок 84\)](#page-52-1). Для подтверждения действия нужно нажать на кнопку «Удалить подкатегорию». Для отмены удаления подкатегории на форме подтверждения действия нужно нажать на кнопку «Отмена».

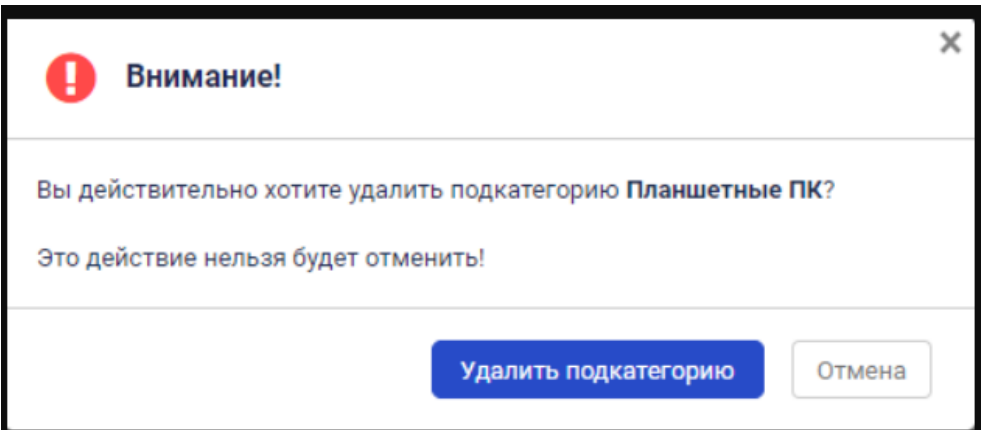

*Рисунок 84. Форма подтверждения удаления подкатегории*

### <span id="page-52-1"></span>Партиии в подкатегории

| Подкатегория $\triangleq$ | $N^{\circ}$<br>Партии | Название                                       | ٠ | Описание                                                               | Εд.<br>партии | Ед. на<br>складе |
|---------------------------|-----------------------|------------------------------------------------|---|------------------------------------------------------------------------|---------------|------------------|
| Мышки                     |                       | Мышь оптическая                                |   | Мышь оптическая                                                        | 4             | 3                |
| Мышки                     | 47                    | <b>Мышь Genius NetScroll 100</b><br><b>USB</b> |   | Мышь Genius NetScroll 100 <оптич, 2кн.+1Scroll,<br><b>USB</b> > Silver | 10            | $\Omega$         |
| Мышки                     | 48                    | Мышь Gembird черная,<br>USB.                   |   | Мышь Gembird MUSOPTI8 -920U, черный, USB,<br>800DPI                    | 5             | $\Omega$         |
| Мышки                     | 171                   | Мышь Defender Optimum<br>MB-150 PS/2           |   | Мышь Defender Optimum MB-150 PS/2<br>В(Черный) 2кн+кл 800dpi           | 15            | 3                |
| Всего 4 партии            |                       | Показывать по $10 - 9$                         |   |                                                                        |               |                  |

*Рисунок 85. Просмотр партий в данной подкатегории.*

При клике на название партии откроется форма просмотра и управления данной партией [\(Рисунок 86\)](#page-53-0).

### Партия: Мышь оптическая

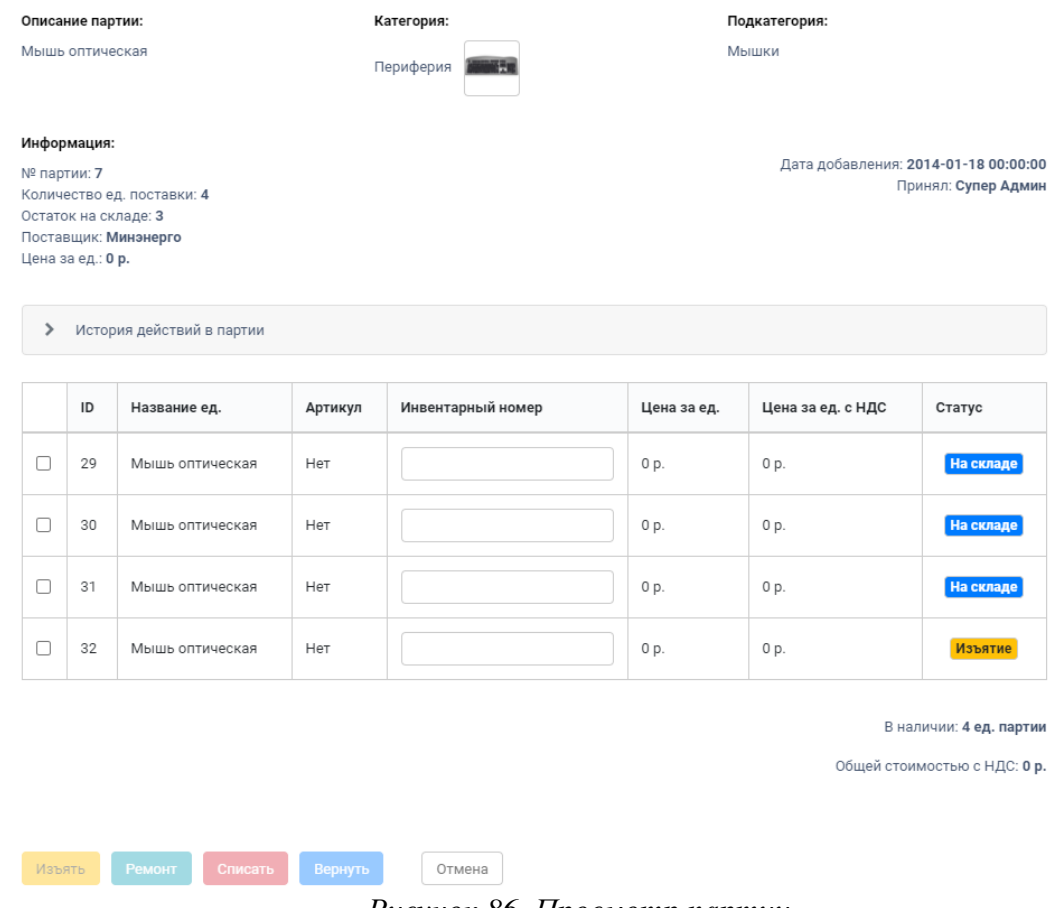

#### *Рисунок 86. Просмотр партии.*

### <span id="page-53-0"></span>**3.8 Список партий и управление партиями**

На странице партий склада можно увидеть список всех партий, числящихся на данном складе либо на всех складах, привязанных к данным проектам в рамках рабочей группы пользователя [\(Рисунок 87\)](#page-53-1).

| <b>SD</b> System                                                                                                    | Список заявок  | 53         | 14<br>Управление<br>Почта                | Склад |                     | Инструменты                      |                |                     |              |                        | С Создать заявку | mariya                 |                         |
|----------------------------------------------------------------------------------------------------|----------------|------------|------------------------------------------|-------|---------------------|----------------------------------|----------------|---------------------|--------------|------------------------|------------------|------------------------|-------------------------|
| <b>• Категории</b><br>$\mathbb{E}^{\mathfrak{m} \times \mathfrak{m}}_{\mathfrak{m} \times \mathfrak{m}}$ Подкатегории<br><b>R</b> Партии<br><b>C</b> Поставщики<br>$\hat{\mathbf{w}}$<br>Заказы |                | ≪ Свернуть |                                          |       |                     |                                  |                |                     |              |                        |                  | • Добавить партию      |                         |
|                                                                                                    |                | Все склады | $\checkmark$                             |       |                     |                                  |                |                     |              |                        |                  |                        | $\alpha$<br>$\mathbf r$ |
|                                                                                                    | $N^{\circ}$    |            | Название                                 |       | Кол-во<br>ед.партии | Кол-во<br>ед.партии<br>на складе | Цена<br>за ед. | Цена за<br>ед.с НДС | Подкатегория | Дата<br>поступления    | Поставщик -      | Склад<br>$\Rightarrow$ |                         |
| Отчёты<br>э <sup>№</sup> Поступления и остатки                                                                                                    |                |            | Ролик отделения лотка HP LJ4250-<br>4350 |       | $\overline{2}$      | $\mathbb O$                      | $\mathbf 0$    | $\mathbf{0}$        | <b>HP</b>    | 2014-01-01<br>00:00:00 | Альфаком         | МинЭнерго<br>- склад   |                         |
| А <sup>Т</sup> А Списания и изъятия                                                                                                    | $\overline{2}$ |            | Ролик подачи лотка HP LJ4250-4350        |       | $\overline{1}$      | $\mathbb O$                      | $\mathbf 0$    | $\,0\,$             | <b>HP</b>    | 2014-01-01<br>00:00:00 | Альфаком         | МинЭнерго<br>- склад   |                         |

*Рисунок 87. Просмотр партий.*

<span id="page-53-1"></span>Кнопкой выбора складов можно выбрать отображение партий Всех складов либо партий конкретного склада.

При клике на название колонки выполняется сортировка таблицы. Доступны виды сортировки:

- По возрастанию значений;
- По убыванию значений.

Просмотр партий выполнен с постраничным разбиением. Реализована навигация по страницам с указанием текущего положения.

При клике на кнопке настройки колонок  $\bullet$  откроется форма выбора отображаемых полей [\(Рисунок 88\)](#page-54-0).

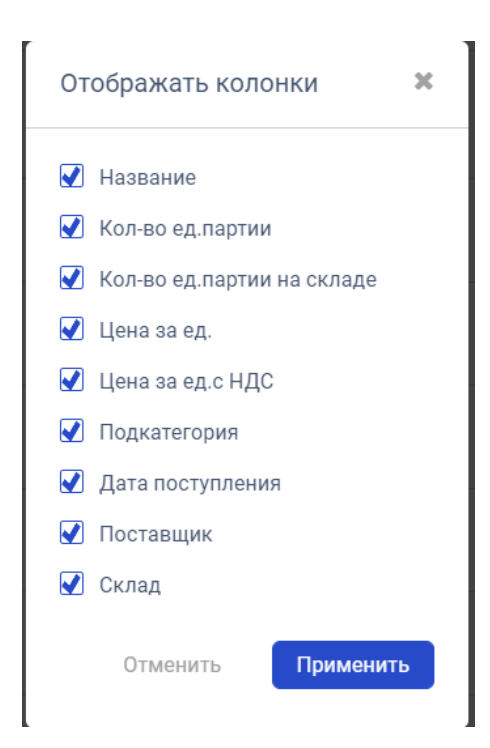

*Рисунок 88. Форма выбора отображаемых полей*

<span id="page-54-0"></span>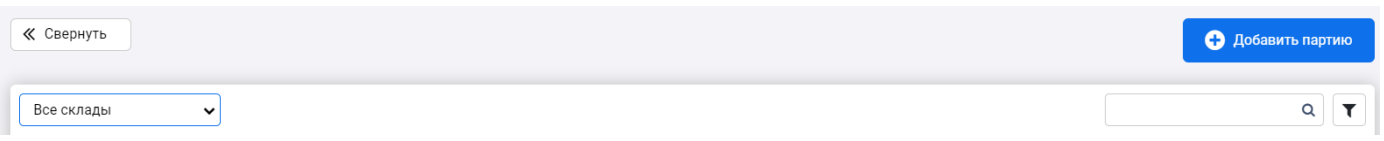

*Рисунок 89. Кнопка списка складов*

При клике на название партии откроется форма просмотра и управления данной партией

- В данной форме предоставляется возможность управления единицами товара в данной партии, списание, изъятие, возвращение на склад либо временный ремонт единицы товара.
- Возможен выбор сразу нескольких единиц товара методом выделения галочкой напротив единицы.
- После нажатия на кнопку с каким-либо статусом откроется форма выбора заявки, в рамках которой будет произведено данное действие с единицей товара.
- При нажатии на кнопку списание единиц(ы) товара откроется форма, в которой потребуется заполнить поле "Причина списания".

### Партия: Мышь оптическая

| Описание партии:                           |                                                                                                    |                   |         | Категория:                   |             | Подкатегория:     |                                                         |  |  |
|--------------------------------------------|----------------------------------------------------------------------------------------------------|-------------------|---------|------------------------------|-------------|-------------------|---------------------------------------------------------|--|--|
|                                            | Мышь оптическая                                                                                                    |                   |         | Периферия<br><b>MANET RE</b> |             | Мышки             |                                                         |  |  |
|                                            | Информация:<br>Дата добавления: 2014-01-18 00:00:00<br>№ партии: 7<br>Принял: Супер Админ<br>Количество ед. поставки: 4<br>Остаток на складе: 3<br>Поставщик: Минэнерго<br>Цена за ед.: 0 р. |                   |         |                              |             |                   |                                                         |  |  |
| $\rightarrow$<br>История действий в партии |                                                                                                    |                   |         |                              |             |                   |                                                         |  |  |
|                                            | ID                                                                                                    | Название ед.      | Артикул | Инвентарный номер            | Цена за ед. | Цена за ед. с НДС | Статус                                                  |  |  |
| □                                          | 29                                                                                                    | Мышь оптическая   | Het     |                              | 0 p.        | 0 p.              | На складе                                               |  |  |
| $\Box$                                     | 30                                                                                                    | Мышь оптическая   | Нет     |                              | 0 p.        | 0 p.              | На складе                                               |  |  |
| $\Box$                                     | 31                                                                                                    | Мышь оптическая   | Нет     |                              | 0 p.        | 0 p.              | На складе                                               |  |  |
| 0                                          | 32                                                                                                    | Мышь оптическая   | Нет     |                              | 0 p.        | 0 p.              | Изъятие                                                 |  |  |
| Изъять                                     |                                                                                                    | Ремонт<br>Списать | Вернуть | Отмена                       |             |                   | В наличии: 4 ед. партии<br>Общей стоимостью с НДС: 0 р. |  |  |

*Рисунок 90. Просмотр партии.*

Редактирование инвентарного номера позиции в партии доступно из списка позиций партии в поле «Инвентарный номер».

Для редактирования инвентарного номера позиции в партии необходимо:

- ввести значение в поле «Инвентарный номер»;
- нажать на клавиатуре «Enter» («Ввод»).

Для отмены применения значения необходимо нажать на клавиатуре «Escape».

Для добавления партии предусмотрена кнопка «Добавить партию». При нажатии на кнопку открывается форма добавления партии [\(Рисунок 91\)](#page-56-0).

## Добавление партии

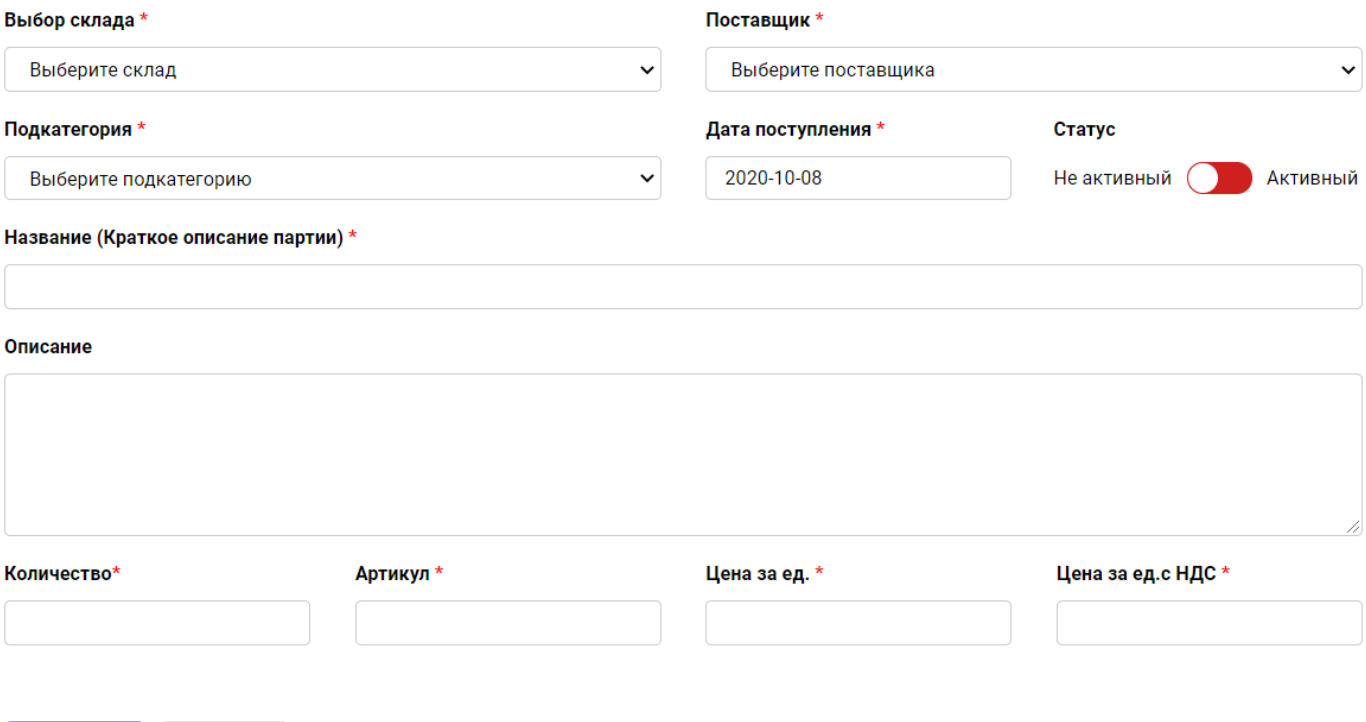

<span id="page-56-0"></span>Сохранить Отменить

#### *Рисунок 91. Форма создания партии.*

Для создания партии необходимо заполнить поля формы и нажать на кнопку «Сохранить».

Поле «Дата поступления» автоматически заполнено текущей датой с возможностью ручного изменения значения.

Поля «Цена за ед.» и «Цена за ед. с НДС» являются взаимозависимыми:

- при заполнении поля «Цена за ед.», значение поля «Цена за ед. с НДС» вычисляется автоматически на основании значения «Цена за ед.».
- при заполнении поля «Цена за ед. с НДС», значение поля «Цена за ед.» вычисляется автоматически на основании значения «Цена за ед. с НДС».

Поля цены партии являются редактируемыми и доступны для ручного заполнения.

### **3.9 Действия с позициями партии**

Для позиций партии доступны следующие действия:

- Изъять;
- Ремонт;
- Списать;
- Вернуть.

#### Действия доступны после выбора конкретной позиции в партии [\(Рисунок 92\)](#page-57-0).

История действий в партии  $\mathbf{\hat{z}}$ 

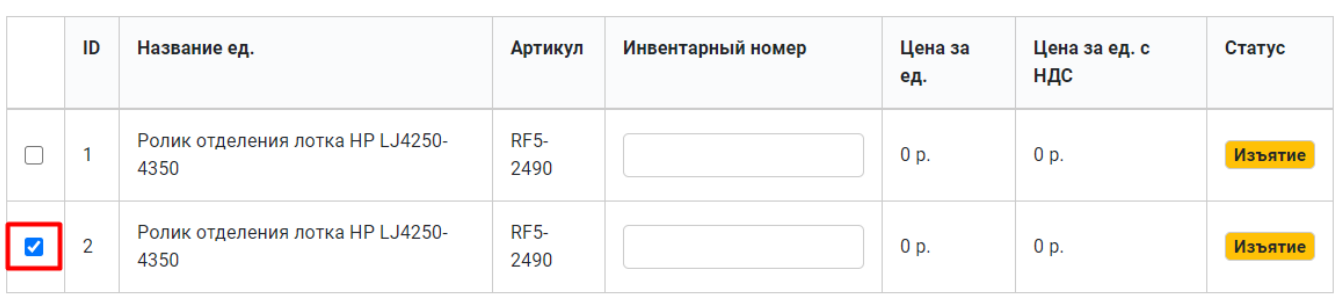

#### В наличии: 2 ед. партии

Общей стоимостью с НДС: 0 р.

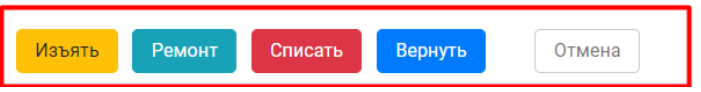

#### *Рисунок 92. Действия с позицией партии*

<span id="page-57-0"></span>При клике на кнопку с действием, открывается соответствующая действию форма. Для совершения действия необходимо заполнить поля формы и нажать на кнопку «ок».

Нужно нажать на кнопку «закрыть», чтоб действие не было применено к позиции партии.

#### **Изъять**

Форма изъятия позиции со склада [\(Рисунок 93\)](#page-57-1).

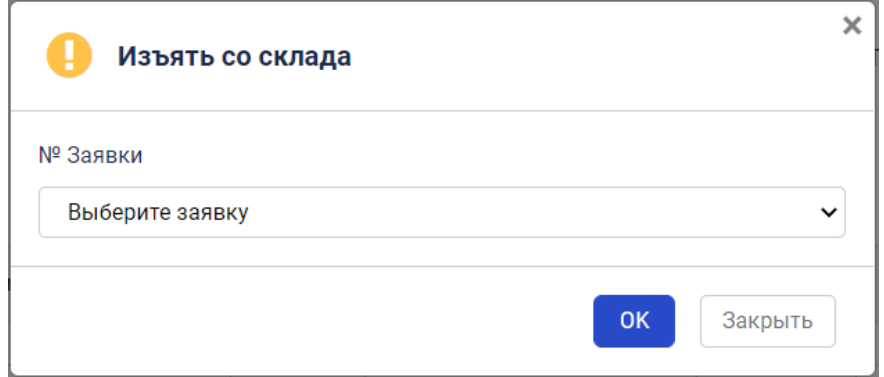

*Рисунок 93. Форма действия «Изъять»*

#### <span id="page-57-1"></span>**Ремонт**

Форма временного ремонта позиции на складе [\(Рисунок 94\)](#page-58-0).

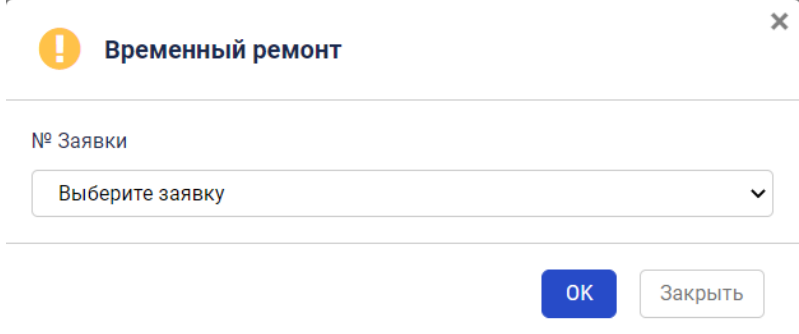

*Рисунок 94. Форма действия «Ремонт»*

### <span id="page-58-0"></span>**Списать**

Форма списания позиции со склада [\(Рисунок 95\)](#page-58-1).

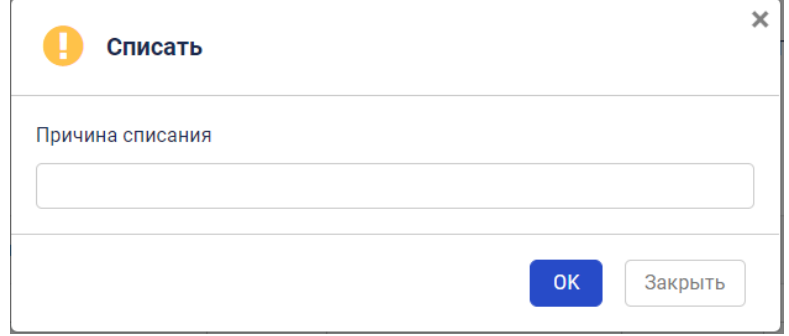

*Рисунок 95. Форма действия «Списать»*

#### <span id="page-58-1"></span>**Вернуть**

Форма возврата позиции на склад [\(Рисунок 96\)](#page-58-2).

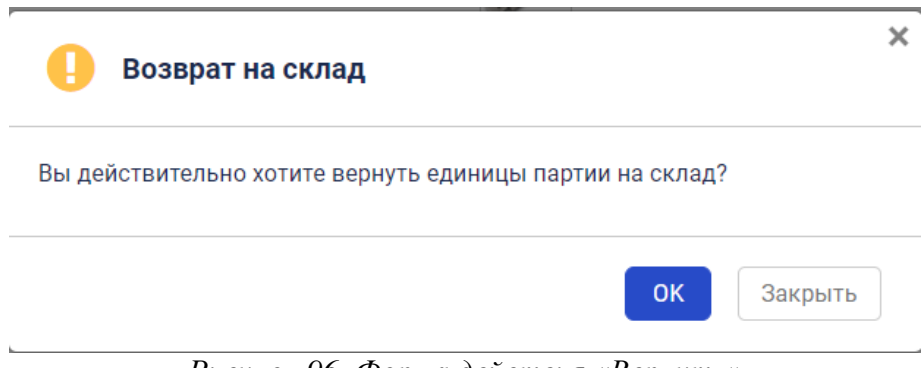

*Рисунок 96. Форма действия «Вернуть»*

### <span id="page-58-2"></span>**3.10 Список поставщиков и управление поставщиками**

На странице поставщики склада можно увидеть список всех поставщиков.

Редактирование поставщика осуществляется нажатием кнопки с изображением карандаша справа от требуемого поставщика.

Просмотр поставщиков выполнен с постраничным разбиением. Реализована навигация по страницам с указанием текущего положения [\(Рисунок 97\)](#page-59-0).

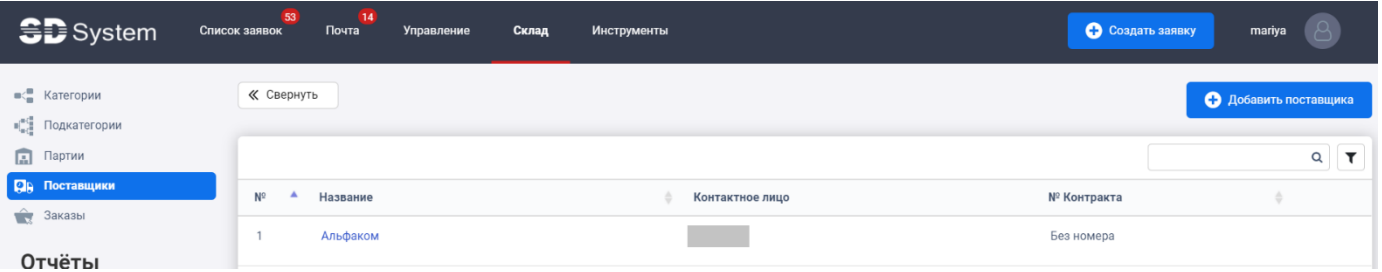

*Рисунок 97. Просмотр списка поставщиков*

<span id="page-59-0"></span>При клике на кнопке настройки колонок  $\bullet$  откроется форма выбора отображаемых полей [\(Рисунок 98\)](#page-59-1).

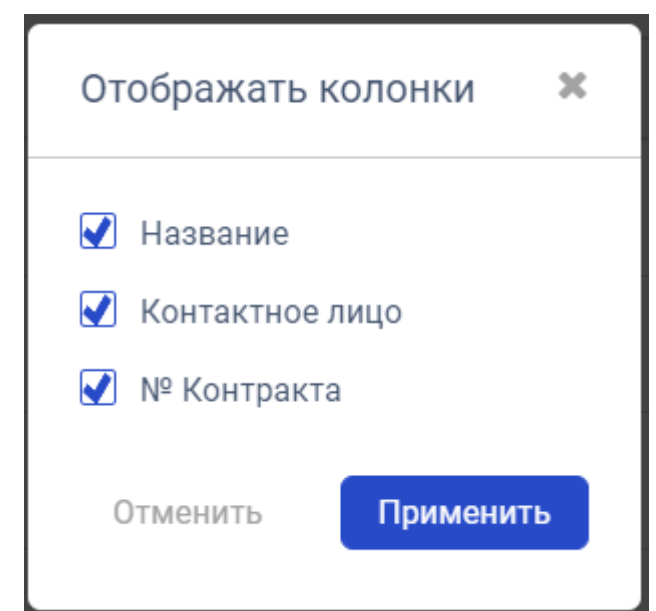

*Рисунок 98. Форма выбора отображаемых полей*

<span id="page-59-1"></span>При клике на кнопку "Добавить поставщика" откроется форма добавления поставщика В данной форме потребуется заполнить следующие данные:

- Название организации.
- Информация о поставщике.
- Контактное лицо.
- $A$ дрес.
- Телефон.
- Контракт.

Сохранение изменений производится нажатием кнопки "Сохранить" [\(Рисунок 99\)](#page-60-0).

# Добавление поставщика

Название организации \*

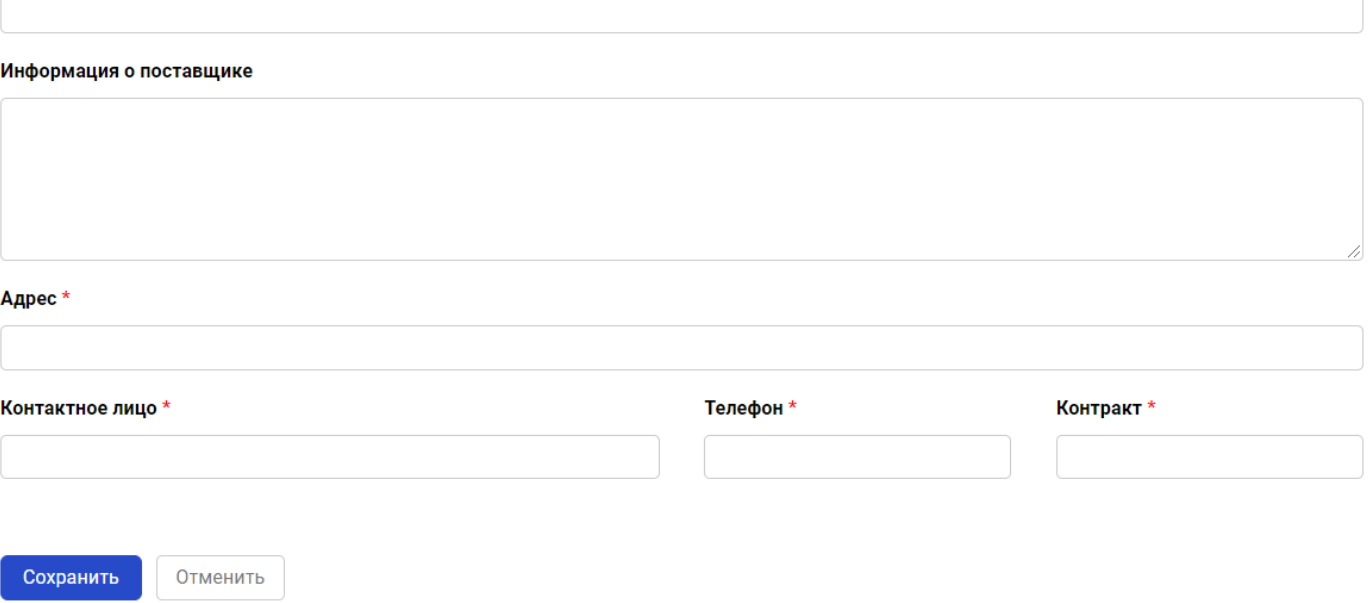

<span id="page-60-0"></span>*Рисунок 99. Добавление поставщика*